# MINSLTA

#### The essentials of imaging

#### www.minoltaeurope.com

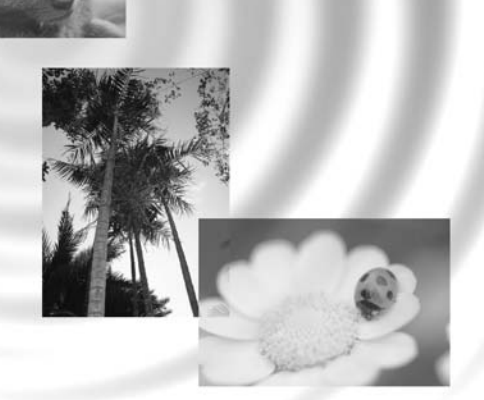

## DIMAGE Image Viewer Utility

9224-2766-23 H-B109 (V11) **F MODE D'EMPLOI**

• Ce mode d'emploi ne peut être reproduit en totalité ou en partie sans l'autorisation de Minolta Co., Ltd.

© 2001 Minolta Co., Ltd.

- Tout a été fait pour assurer la précision de ce mode d'emploi. Si vous souhaitez des renseignements complémentaires ou si vous constatez des erreurs ou des omissions, contactez votre revendeur Minolta.
- Minolta ne pourra en aucun cas être tenu pour responsable de la perte, de la détérioration ou de tout autre problème lié à l'utilisation de ce logiciel.
- À l'exception d'une utilisation personnelle à usage privé, aucune reproduction de livre, d'œuvre musicale, de magazine ou de tout autre support d'édition ne peut être effectuée sans l'autorisation de l'auteur ou de l'éditeur.

 $-2 -$ 

Ce mode d'emploi ne renseigne pas sur l'utilisation de base d'un micro-ordinateur ou sur les systèmes d'exploitation Windows® ou Mac OS.

Pour cela, consulter les modes d'emploi respectifs de ces matériels et logiciels.

- Microsoft® et Windows® sont des marques déposées de Microsoft Corporation aux États-Unis et dans les autres pays.
- Le nom officiel de Windows® est Microsoft® Windows® Operating System.
- Pentium® est une marque déposée de Intel Corporation.
- Apple, le logo Apple, Macintosh, Power Macintosh, Mac OS et le logo Mac OS sont des marques déposées de Apple Computer, Inc.
- Toutes les autres marques sont déposées par leurs sociétés propriétaires.

- 3 -

## **TABLE DES MATIÈRES**

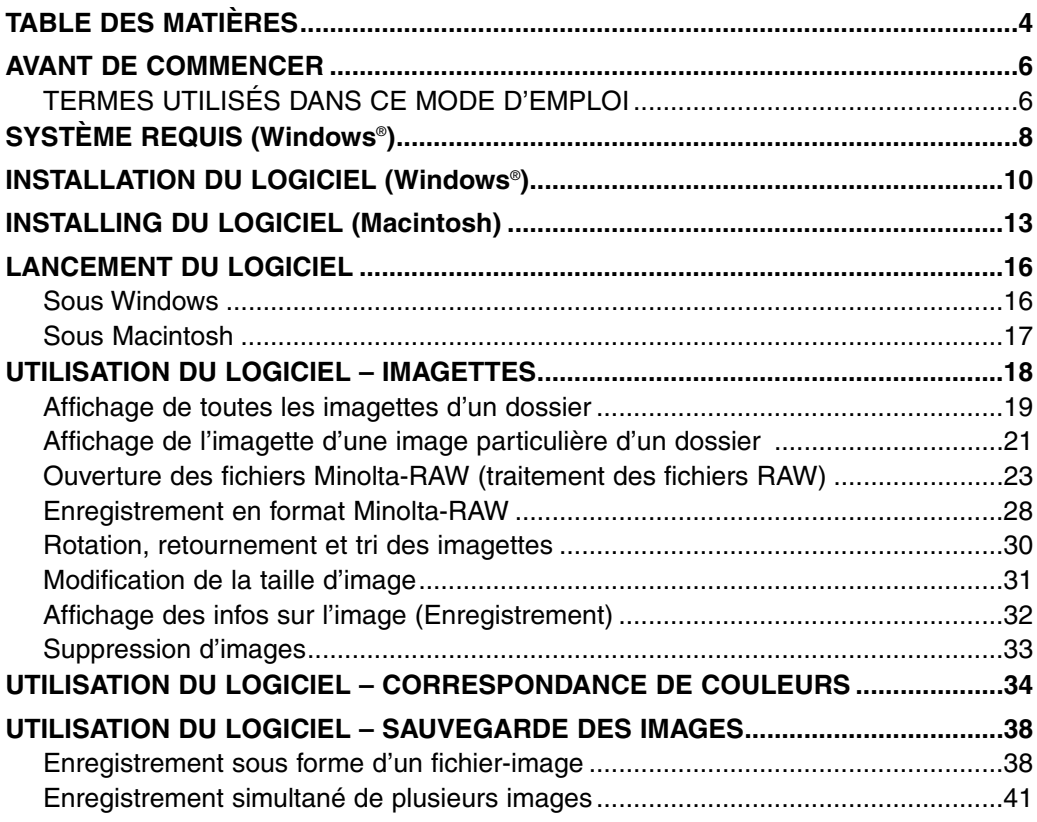

- 4 -

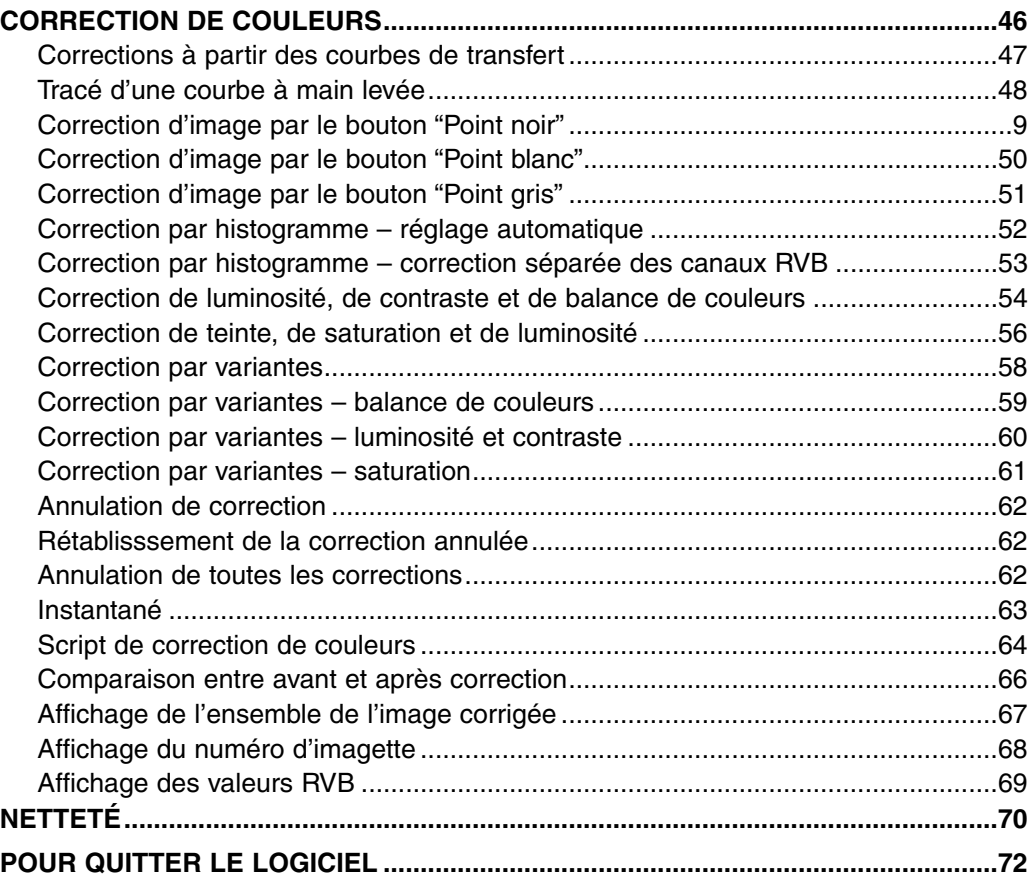

#### - 5 -

## <span id="page-5-0"></span>**AVANT DE COMMENCER**

#### **TERMES UTILISÉS DANS CE MODE D'EMPLOI**

- Ce mode d'emploi considère que votre micro-ordinateur est équipé d'un système d'exploitation (Windows®95/98/98 Second Edition/Me/2000/NT 4.0 ou Mac OS) que les éventuels logiciels et pilotes nécessaires ont également été installés et que l'ensemble fonctionne correctement.
- En général, les descriptions de ce mode d'emploi sont illustrées par des écrans correspondant à la version Windows®. Il n'y a pas de différences majeures entre les écrans Windows® et Macintosh excepté pour certains boutons et quelques icônes ou graphismes.
- Ce mode d'emploi considère qu' une souris à deux boutons est utilisée pour Windows®. Les termes 'clic' et 'double-clic' désignent l'action d'un clic ou de deux clics successifs sur le bouton de la souris. Le terme 'glisser' désigne l'action consistant à déplacer la souris tout en maintenant le bouton enfoncé.

- 6 -

• Avec Macintosh OS, le terme "touche de commande" désigne l'une des 2 touches situées de part et d'autre de la barre d'espace

• Les noms de commandes utilisés dans ce mode d'emploi sont communs à Windows® et au Macintosh et ne font pas référence à des raccourcis possibles avec Windows®

- Exemple No. 1: La commande fichier apparaît sous la forme "Fichier" dans les menus Windows® et "Fichier" dans les menus Macintosh. Ce mode d'emploi évoque simplement la commande "Fichier."
- Exemple No. 2: La commande d'enregistrement apparaît sous la forme "Enregistrer" dans les menus Windows® et "Enregistrer" dans les menus Macintosh.Ce mode d'emploi évoque simplement la commande "Enregistrer".

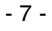

<span id="page-7-0"></span>Le système requis pour le fonctionnement du logiciel est indiqué ci-dessous :

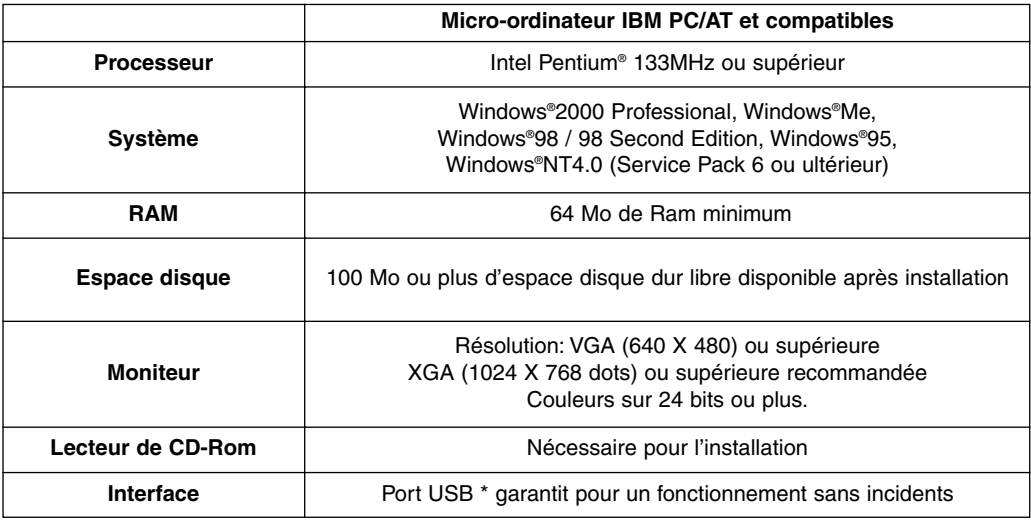

Pour connecter un périphérique de type appareil numérique tel un DiMAGE 7 ou un DiMAGE 5, un port USB est nécessaire. La liaison avec l'appareil par un câble USB permet de gérer l'appareil (contenant une carte CompactFlash) comme un périphérique de stockage externe. Avec Windows®98/98 Second Edition, il est nécessaire d'installer le pilote USB du CD-Rom pour pouvoir exécuter cette opération. (Voir le mode d'emploi de l'appareil pour plus de détails). Avec Windows®95/NT 4.0, cette opération n'est pas possible (car les ports USB ne sont pas reconnus). Cependant, il est possible d'utiliser le logiciel pour travailler sur des images préalablement copiées sur le disque dur du micro-ordinateur.

- 8 -

Le système requis pour le fonctionnement du logiciel est indiqué ci-dessous :

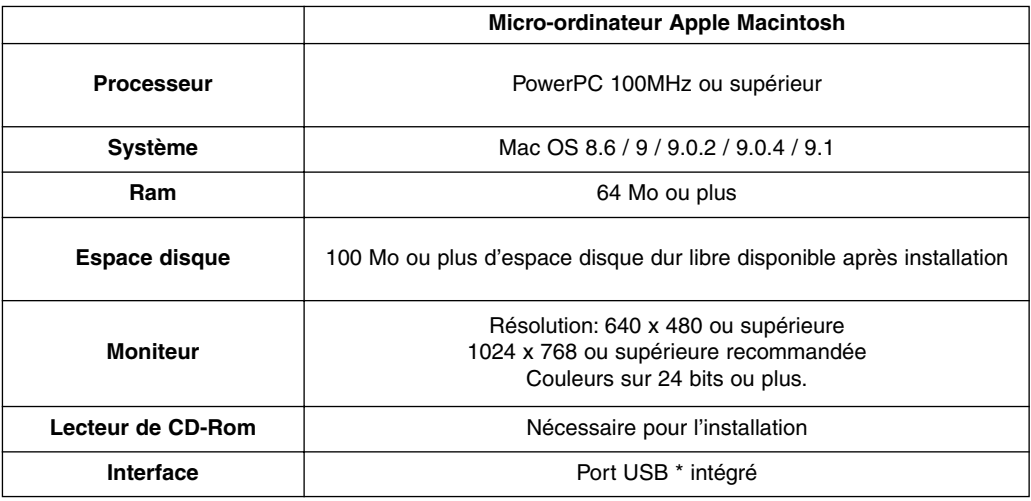

Pour connecter un périphérique de type appareil numérique tel un DiMAGE 7 ou un DiMAGE 5, un port USB est nécessaire. La liaison avec l'appareil par un câble USB permet de gérer l'appareil (contenant une carte CompactFlash) comme un périphérique de stockage externe. Avec Mac OS 8.6, il faut d'abord télécharger le pilote adéquat depuis le site Web Apple Computer puis installer le logiciel sur le Macintosh pour effectuer cette opération. (Voir le mode d'emploi de l'appareil pour plus de détails). Sans cette installation, il n'est pas possible d'accéder aux fichiers-images. Cependant, il est possible d'utiliser le logiciel pour travailler sur des images préalablement copiées sur le disque dur du micro-ordinateur.

- 9 -

## <span id="page-9-0"></span>**INSTALLATION DU LOGICIEL (Windows**®**)**

Pour installer le logiciel sur le micro-ordinateur, suivre la procédure suivante :

Vérifier qu'aucun autre programme d'instalaltion ou d'application n'est en cours et désactiver temporairement tout programme anti-virus avant de procéder à l'installation. Ils pourront être réactivés une fois l'installation termimée.

#### Installation sous Windows®:

- \* La procédure décrite ci-dessous, part du principe que le disque dur où sera installé le logiciel est appelé "C", et que le lecteur de CD-rom est appelé "D".
- L'installation du logiciel sous Windows ®2000/NT4.0 s'effectue sous contrôle de l'administrateur de réseau.
- **1. Mettre le micro-ordinateur en marche et lancer Windows**®**.**
- **2. Charger le CD-Rom du logiciel DiMAGE dans le lecteur de CD-Rom.**

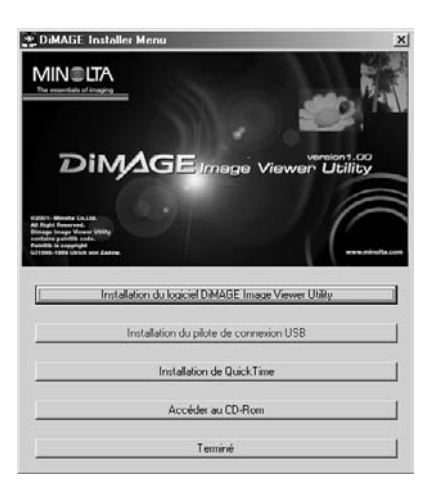

La fenêtre du menu d'installation "DiMAGE Installer Menu" (figure-ci-contre) apparaît.

**3. Cliquer sur le bouton "Installation du logiciel DiMAGE Image Viewer Utility".**

Le programme d'installation démarre automatiquement et une fenêtre de bienvenue apparaît.

Consulter le mode d'emploi de l'appareil numérique pour plus de détails sur le lancement de l'installation d'un périphérique USB (ce bouton est actif avec Windows®98/98 Second Edition) ou sur l'installation de QuickTime.

 $-10-$ 

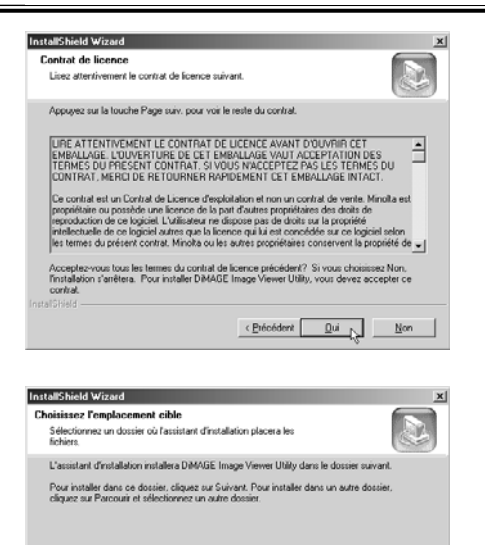

Dossier cible

C:\Program Files\DiMAGE Image Viewer Utility

#### **4. Cliquer sur "Suivant".**

La licence apparaît (figure ci-contre). Lire entièrement le contrat de licence avant de continuer l'installation.

Si vous refusez les termes du contrat, cliquez sur "Non". L'installation est alors annulée.

#### **5. Cliquer sur "Oui".**

La fenêtre permettant de sélectionner un dossier de destination pour le logiciel apparaît (figure ci-contre).

#### **6. Pour installer le logiciel dans le dossier par défaut (C:\Program Files\DiMAGE Image Viewer Utility), cliquer sur "Suivant".**

Parogurit...

 $\left| \frac{1}{2}$  (Piécédent  $\sqrt{2}$  Suivant )

Les chapitres suivants de ce mode d'emploi considèrent que le logiciel a été installé dans le dossier par défaut cité ci-dessus.

Pour installer le logiciel dans un dossier différent, cliquer sur "Parcourir…" La fenêtre de sélection d'un dossier apparaît. Sélectionner le dossier souhaité pour y installer le logiciel et cliquer sur "OK".

- 11 -

## **INSTALLATION DU LOGICIEL (Windows**®**)**

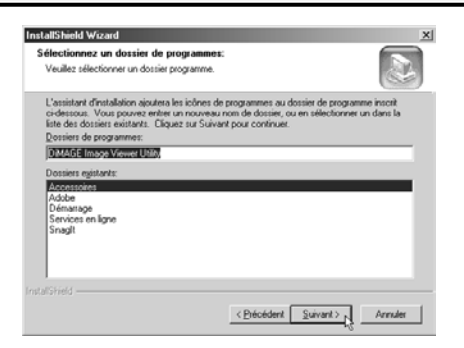

Cliquer sur "Suivant" : la fenêtre de sélection de dossier (figure ci-contre) apparaît.

**7. Le nom du dossier où ajouter l'icône du logiciel est indiqué dans la fenêtre. Cliquer sur "Suivant" pour ajouter l'icône dans le dossier par défaut.**

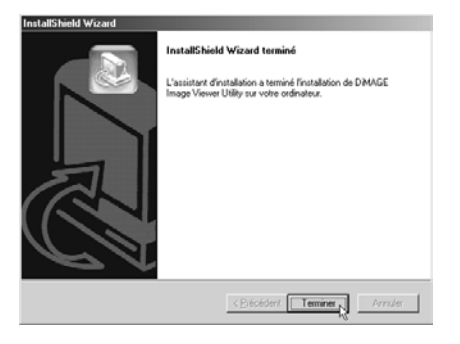

Pour ajouter l'icône du logiciel dans un nouveau dossier, entrer son nom dans la boîte située sous "Programmes:" puis cliquer sur "Suivant". Pour ajouter l'icône de programme dans un dossier existant, sélectionner le dossier en question dans la liste de la boîte des dossiers existants et cliquer sur "Suivant".

Après avoir cliqué sur "Suivant", le programme d'installation commence. Une fois l'installation terminée, une fenêtre apparaît (figure ci-contre).

#### **8. Cliquer sur "Terminer", puis sur "Terminer" dans la fenêtre du menu d'installation DiMAGE.**

La procédure d'installation est terminée.

- 12 -

<span id="page-12-0"></span>Pour installer le logiciel sur le micro-ordinateur Macintosh, suivre la procédure suivante :

Vérifier qu'aucun autre programme d'installtion ou d'application n'est en cours et désactiver temporairement tout programme anti-virus avant de procéder à l'installation. Ils pourront être réactivés une fois l'installation termimée.

Installation sous Macintosh :

- **1. Mettre le Macintosh en marche**
- **2. Une fois le bureau affiché, charger le CD-Rom du logiciel DiMAGE dans le lecteur de CD-Rom.**

Le contenu du CD-Rom est automatiquement affiché.

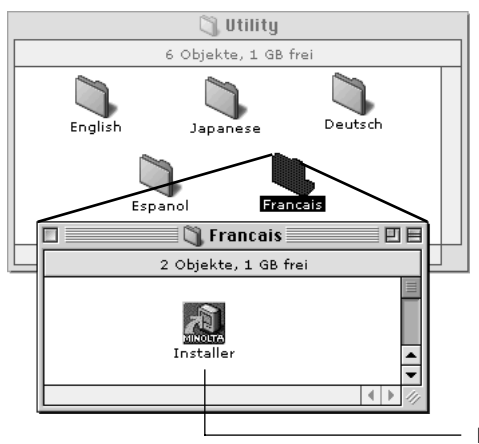

Si le contenu du CD-Rom n'apparaît pas automatiquement, double-cliquer sur l'icône du CD-Rom (nommé "DiMAGE Software") pour l'ouvrir.

**3. Double-cliquer sur le dossier "Utility" pour l'ouvrir, puis double-cliquer sur le dossier "Français".**

L'icône de l'installateur "DiMAGE Software Installer" apparaît.

**4. Double-cliquer sur l'icône d'installation.** La fenêtre du programme d'installation apparaît.

Icône du programme d'installation.

- 13 -

## **INSTALLATION DU LOGICIEL (Macintosh)**

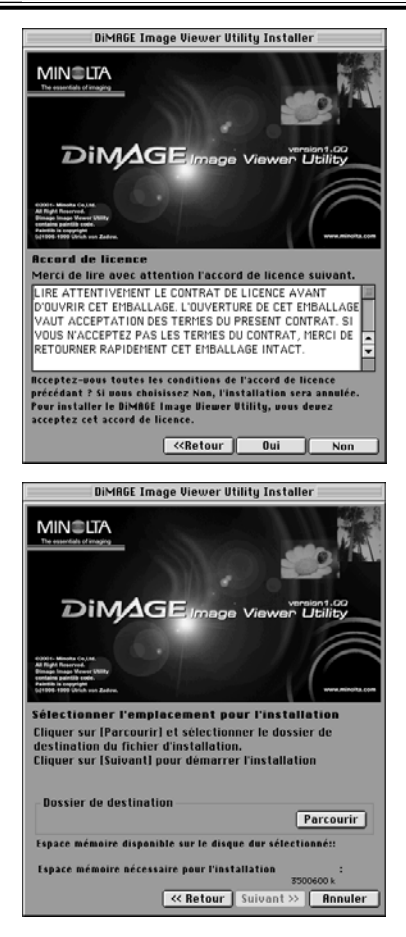

#### **6. Cliquer sur "Continuer" dans la fenêtre d'installation.**

La licence apparaît (figure ci-contre). Lire entièrement le contrat de licence avant de continuer l'installation.

Si vous refusez les termes du contrat, cliquez sur "Refuser". L'installation est alors annulée.

#### **7. Cliquer sur "Oui".**

La fenêtre permettant de sélectionner un dossier de destination pour le logiciel (figure ci-contre) apparaît.

Un clic sur "Parcourir" fait apparaître la boîte de dialogue de sélection de dossier (figure ci-dessous). Sélectionner le dossier d'installation du logiciel et cliquer sur "Choisir" dans le coin inférieur droit de la boîte.

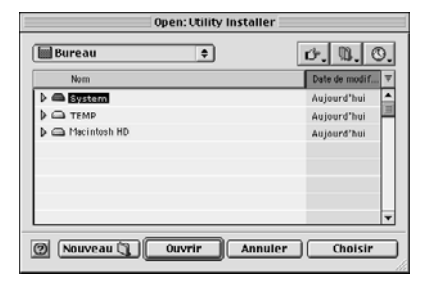

- 14 -

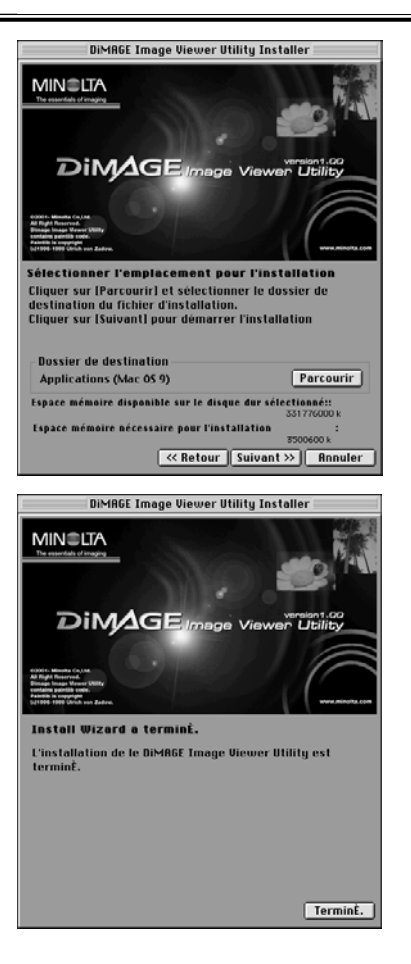

#### **8. Vérifier que le dossier d'installation est bien sélectionnné puis cliquer sur "Suivant >>".**

Le programme d'installation commence. Suivre les instructions affichées à l'écran.

Une fois l'installation terminée, la fenêtre représentée ci-dessous en bas à gauche (étape 9.) apparaît.

#### **9. Cliquer sur "TerminÉ".**

La procédure d'installation est terminée.

- 15 -

## <span id="page-15-0"></span>**LANCEMENT DU LOGICIEL**

Sous Windows®:

- **1. Mettre le micro-ordinateur en marche (Windows**®**).**
- 2. Sélectionner "Démarrer" → "Programmes (P)" → "DiMAGE Image Viewer Utility" → "DiMAGE Image Viewer Utility".

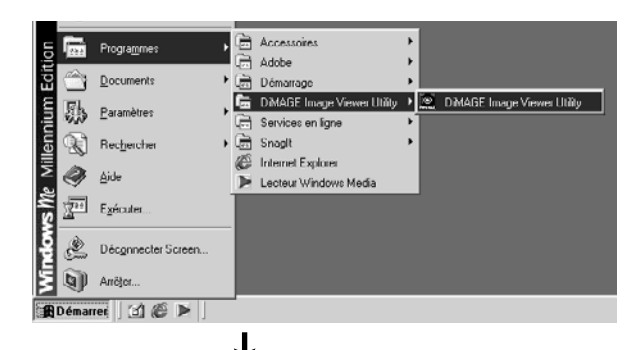

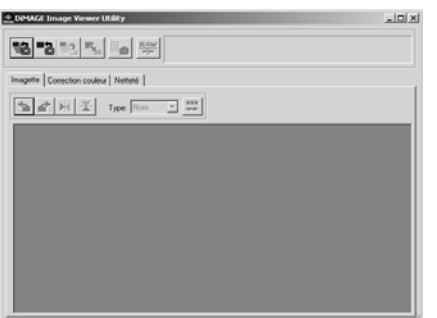

La fenêtre principale de l'utilitaire apparaît (figure-cicontre).

- 16 -

<span id="page-16-0"></span>Sous Macintosh:

- **1. Mettre le Macintosh en marche (Mac OS).**
- **2. Ouvrir le dossier où le logiciel a été installé (dossier sélectionné lors de l'installation), puis ouvrir le dossier de l'application "DiMAGE Image Viewer Utility".**
- **3. Double-cliquer sur l'icône de l'application "DiMAGE Image Viewer Utility".**

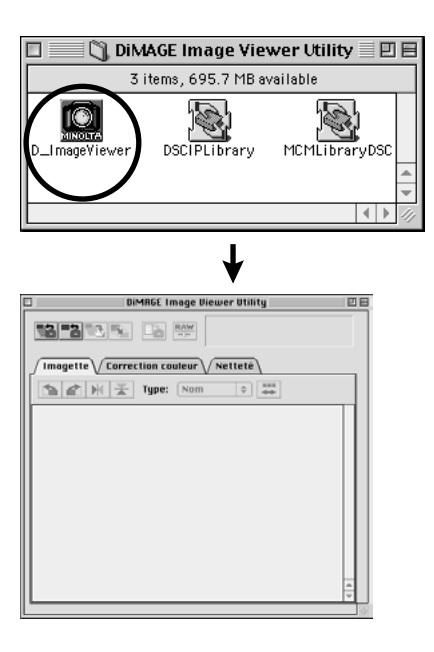

Double-cliquer sur l'icône de l'application "DiMAGE Image Viewer Utility" (icône entourée ci-contre).

La fenêtre principale de l'application apparaît.

- 17 -

<span id="page-17-0"></span>Ce logiciel ouvre tous les fichiers-images (ou le fichier) du dossier sélectionné et affiche leurs imagettes (100 x 75 pixels) à l'écran.

Comme le logiciel permet également la correspondance de couleurs, il est possible de sélectionner l'espace couleur pour la lecture des fichiers afin de contrôler les couleurs de manière conforme à l'espace couleur et l'écran utilisés.

Note: Les chapitres suivants partent du principe que les 3 paramètres suivants sont effectifs:

- **Le micro-ordinateur et l'appareil sont reliés par un câble USB.**  $\odot$
- **Le micro-ordinateur reconnaît la carte CF de l'appareil numérique comme "un disque externe (ou un périphérique externe)".**  $\circled{2}$
- **Les images contenues sur ce disque externe (carte media) sont (directement) reconnues par l'application.** Avec Windows®98/98 Second Edition, le logiciel pilote doit être installé à partir du Cd-Rom pour pouvoir effectuer cette opération. Avec Mac OS 8.6, il faut au préalable télécharger le logiciel pilote adapté depuis le site Web Apple. Voir le mode d'emploi de l'appareil numérique sur l'installation ou le téléchargement de ce pilote. Avec Windows®95/NT4.0, il n'est pas possible d'effectuer l'opération ci-dessus. Cependant, le logiciel fonctionne sous Windows®95/NT4.0. Il est donc possible d'utiliser ce logiciel pour traiter des images après le avoir copiées de la carte vers le 3
	- disque dur grâce à un lecteur de carte CF.
- **1. Engager la carte CF dans l'appareil numérique selon la procédure prévue. Régler l'appareil en mode connexion vers un micro-ordinateur puis le relier au micro-ordinateur par l'intermédiaire du câble USB.**
- **2. Lancer l'application "DiMAGE Image Viewer Utility".**

La fenêtre principale de l'application apparaît.

- 18 -

#### <span id="page-18-0"></span>*AFFICHAGE DE TOUTES LES IMAGES D'UN DOSSIER*

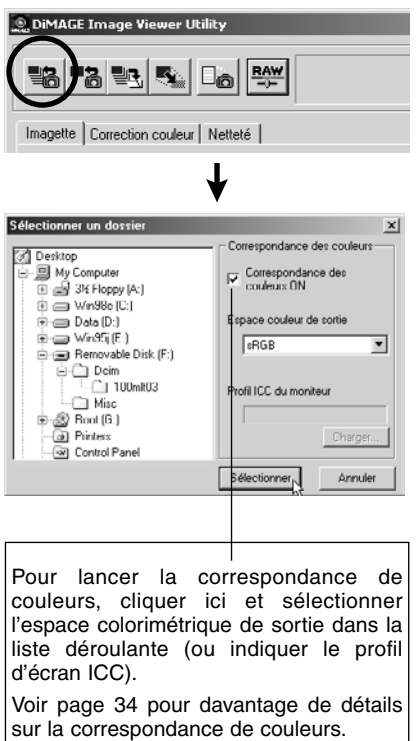

**3. Cliquer sur le bouton "Charger les images" de la fenêtre principale.**

La boîte de dialogue générale de sélection de dossier apparaît (exemple avec Windows® ci-contre.)

#### **4. Sélectionner le dossier où les images sont enregistrées puis cliquer sur "Sélectionner".**

Sous Windows®:

- Cliquer sur le signe (+) situé à gauche de l'icône 1 de disque reconnu comme disque externe.
- Cliquer sur le signe (+) situé à gauche du dossier 2 nommé Dcim.
- Sélectionner le dossier nommé **100mlt03** pour un 3 DiMAGE 7, et **100mlt04** pour un DiMAGE 5.

Sous Macintosh:

- 19 -

- Double-cliquer sur l'icône de disque intitulé "sans 1 titre".
- Double-cliquer sur l'icône de dossier nommé 2 Dcim.
- Sélectionner le dossier nommé **100mlt03** pour un 3 DiMAGE 7, et **100mlt04** pour un DiMAGE 5, puis cliquer sur "Ouvrir" en bas de la boîte de dialogue.

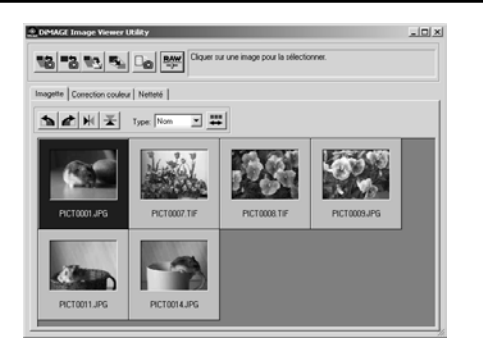

Si le dossier sélectionné comporte beaucoup de fichiers-images et si la zone d'affichage est remplie d'imagettes au-delà de sa possibilité d'affichage, la zone d'affichage défile automatiquement vers le bas afin d'afficher toutes les imagettes (l'imagette du dernier fichier chargé est la dernière affichée).

#### **5. Les fichiers-images du dossier sont ouverts et leurs imagettes sont affichées (figure ci-contre).**

- Si le dossier comporte des fichiers Minolta-RAW (fichiers-images avec extension .mrw), les noms de fichiers des imagettes correspondant à ces fichiers Minolta-RAW auxquels n'a pas été appliqué le traitement des fichiers RAW (voir page 23), s'affichent en rouge.
- Un clic sur l'imagette d'un fichier Minolta-RAW puis un clic sur le bouton de traitement RAW fait apparaître la fenêtre d'ouverture de fichier Minolta-RAW afin de procéder au réglage de saturation, de contraste et de netteté. Voir page 24 pour davantage de détails.
- Les imagettes de fichiers vidéo (fichiers présentant l'extension."avi") ne sont pas affichées.
- Voir le mode d'emploi du DiMAGE 7/DiMAGE 5 à propos des fichiers **"Minolta-RAW"**.

Si vous sélectionnez un dossier (contenant effectivement des fichiers-images) du disque dur plutôt qu'un fichier de la carte CF, seuls certains types de fichiers-images peuvent être lus et affichés sous forme d'imagettes.

- Les fichiers-images enregistrés par un DiMAGE 7/DiMAGE 5/DiMAGE S304 (sauf les vidéos).  $\circledD$
- Le fichiers Minolta-RAW enregistrés par ce logiciel.  $\circled{2}$
- Les fichiers JPEG et TIFF enregistrés par ce logiciel. 3

Si des fichiers JPEG ou TIFF sont retouchés et ré-enregistrés avec des applications telles Adobe® Photoshop® qui ne reconnaissent pas les fichiers Exif, ils ne pourront plus être lus et visualisés avec l'utilitaire DiMAGE Image Viewer (le message d'erreur "Fichier non reconnu" s'affiche).

- 20 -

#### <span id="page-20-0"></span>*Affichage d'une image d'un dossier*  (suite de la page 18, étape *2*)

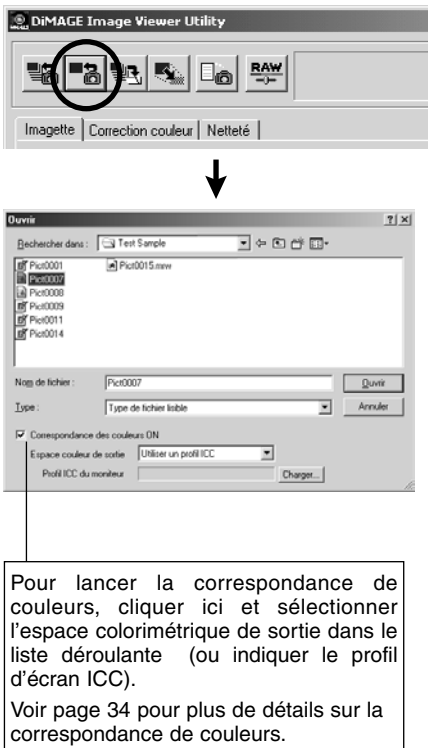

#### **3. Cliquer sur le bouton "charger une image" de la fenêtre principale.**

La boîte de dialogue standard de sélection de dossier apparaît. (exemple avec Windows® cicontre.).

#### **4. Sélectionner le fichier-image à visualiser et cliquer sur "Ouvrir".**

Avec Windows®, sélectionner "Disque externe", "(dossier) Dcim " dans la liste déroulante de la boîte jusqu'à ce que le dossier nommé **"100mlt03"** (DiMAGE 7) soit affiché (**"100mlt04"** pour un DiMAGE 5).

Avec un Macintosh, sélectionner "sans titre (disque externe)", "Dcim (dossier)" dans le menu déroulant de la boîte dialogue pour afficher le dossier nommé **"100mlt03"** (DiMAGE 7) ou (**"100mlt04"** pour un DiMAGE 5).

- 21 -

- \* Lors de la sélection des fichiers Minolta-RAW (fichiers avec extension .mrw), les noms de fichiers des imagettes correspondant à ces fichiers Minolta-RAW auxquels n'a pas été appliqué le traitement des fichiers RAW (voir page 23), s'affichent en rouge.
- \* Un clic sur l'imagette d'un fichier Minolta-RAW puis un clic sur le bouton de traitement RAW fait apparaître la fenêtre d'ouverture de fichier Minolta-RAW afin de procéder au réglage de saturation, de contraste et de netteté. Voir page 24 pour davantage de détails.
	- \* Les imagettes des fichiers vidéos (fichiers présentant l'extension avi) ne sont pas affichées.
	- \* Voir le mode d'emploi du DiMAGE 7/DiMAGE 5 à propos des fichiers "Minolta-RAW".

Si vous sélectionnez un dossier (contenant effectivement des fichiers-images) du disque dur plutôt qu'un fichier de la carte CF, seuls certains types de fichiers-images peuvent être lus et affichés sous forme d'imagettes.

- $^{\text{\tiny{\textregistered}}}$  Les fichiers-images enregistrés par un DiMAGE 7/DiMAGE 5/DiMAGE S304 (sauf les vidéos).
- $2$  Le fichiers Minolta-RAW enregistrés par ce logiciel.
- Les fichiers JPEG et TIFF enregistrés par ce logiciel. 3

Si des fichiers JPEG ou TIFF sont retouchés et ré-enregistrés avec des applications telles Adobe® Photoshop® qui ne reconnaissent pas les fichiers Exif, ils ne pourront plus être lus et visualisés avec l'utilitaire DiMAGE Image Viewer (le message d'erreur "Fichier non reconnu" s'affiche).

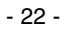

#### <span id="page-22-0"></span>*Ouverture des fichiers Minolta-RAW (traitement des fichiers RAW)*

Lorsque les imagettes sont affichées, les fichiers Minolta-RAW dont les noms apparaissent en rouge indiquent que le traitement du fichier RAW n'a pas été effectué. Les fichiers Minolta-RAW avant traitement ont un format spécifique qui ne permet pas leur retouche directe par ce logiciel :

- Il n'est pas possible d'utiliser les fonctions "Enregistrer" ou "Enregistrer sous" (voir page 28) après avoir modifié des réglages de balance des blancs/saturation/contraste/netteté à partir de l'appareil avant l'enregistrement de la prise de vue.
- Il n'est pas possible d'appliquer des rotations, des retournements (voir page 30) ou de changer les dimensions de l'image (voir page 31).
- Il n'est pas possible d'enregistrer ces images sous forme de fichiers-images aux formats TIFF ou JPEG (voir pages 38 à 44).
- ll n'est pas possible d'effectuer des corrections dans la table de corrections de couleurs (voir page 46 à 69) ou dans la table de correction de netteté (voir page 70).

Les fonctions ci-dessus peuvent être utilisées une fois le traitement de fichiers RAW effectué. Leurs noms d'imagettes apparaissent alors en noir afin d'indiquer que le traitement de fichier RAW a bien été appliqué

\*Si vous souhaitez réaliser des traitements d'images professionnels comme la prise en charge direct des fichiers RAW-Minolta, il n'est pas toujours nécessaire d'appliquer la fonction de " Traitement des fichiers RAW-Minolta ".

Les fichiers Minolta-RAW sont enregistrés sous un format professionnel différent des formats TIFF et JPEG également reconnus par le DiMAGE 7/DiMAGE 5.

Toutefois, les éventuelles corrections de balance des blancs, de saturation de couleurs, de contraste et de netteté appliquées par l'appareil au moment de la prise de vue ne sont pas répercutées au niveau des images affichées. Ces corrections sont simplement enregistrées comme information connexe en en-tête de fichier.

Ce logiciel permet de modifier cette information connexe des fichiers Minolta-RAW pour afficher les imagettes afin d'enregistrer ou de ré-enregister des fichiers avec des noms différents.

- 23 -

#### **1. Cliquer sur l'imagette du fichier Minolta-RAW à laquelle doit être appliqué le traitement RAW.**

Pour sélectionner plus d'une imagette, appuyer sur la touche Ctrl et la maintenir (touche commande  $(\mathcal{H})$  avec un Macintosh), puis cliquer sur les imagettes souhaitées.

Pour annuler la sélection d'une imagette, appuyer sur la touche Ctrl et la maintenir (touche commande ( ) avec un Macintosh), puis cliquer à nouveau sur l'imagette déjà sélectionnée. Un clic direct sur n'importe quelle imagette d'une sélection multiple annule la sélection de la série complète.

- 24 -

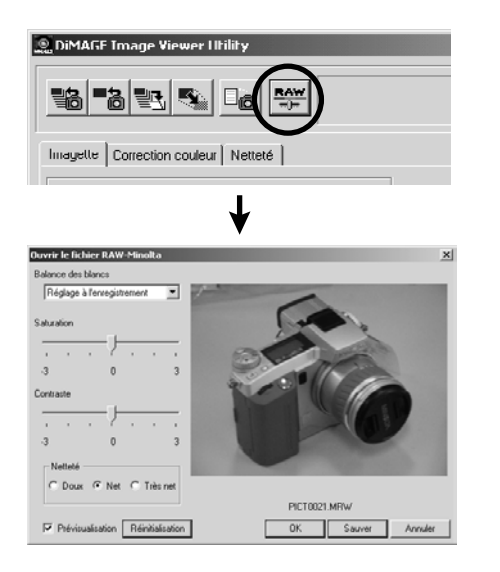

#### **2. Cliquer sur la touche de "traitement de fichier Minolta RAW" dans la fenêtre principale.**

La fenêtre d'ouverture de fichier Minolta-RAW apparaît (figure en bas à gauche). S'il y a plus d'une imagette sélectionnée, la fenêtre s'affiche succesivement autant de fois qu'il y a d'imagettes.

Dans l'étape 2 décrite ci-dessus, un clic sur la touche de traitement RAW simultané avec une pression maintenue sur la touche Ctrl (touche commande  $(\mathcal{H})$ avec un Macintosh), lance le traitement des fichiers selon les réglages de balance des blancs/saturation/contraste/netteté effectués à la prise de vue sans que la fenêtre d'ouverture de fichier Minolta-RAW apparaisse.

Dans la fenêtre d'ouverture de fichier Minolta-RAW, il est possible d'appliquer différents traitements aux fichiers Minolta-RAW pour corriger leur réglages de balance des blancs, saturation, contraste, netetté,

Pour effectuer ce traitement selon les réglages de balance des blancs, saturation, contraste, netetté, effectués par l'appareil au moment de la prise de vue, outrepasser les étapes **3** et **4**, et passer directement à l'étape **5**.

**3. Dans le menu de sélection de balance des blancs, sélectionner une option de balance des blancs à appliquer.**

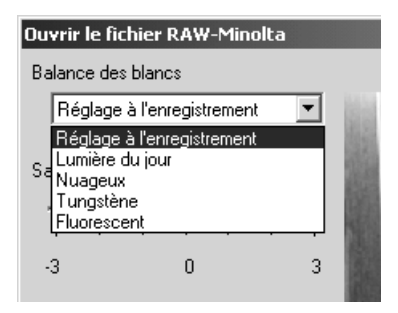

La sélection de "**Réglages à la prise de vues**", applique la balance des blancs réglée sur l'appareil (y compris les réglages "AUTO" et "Personnalisé"). Il est possible de modifier le réglage en sélectionnant une balance des blancs différents de celle réglée pour la prise de vue.

L'activation de la case " **Prévisualisation**" dans le coin inférieur de la fenêtre permet de contôler en temps réel les réglages éffectués.

**4. Si nécessaire, régler la saturation et le contraste avec les curseurs puis sélectionner le niveau de netteté souhaité.**

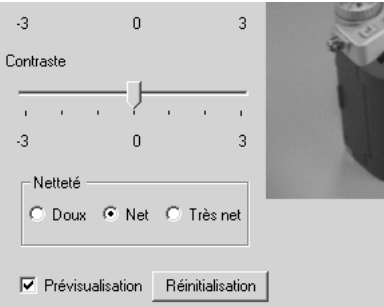

Par défaut, les curseurs sont au même niveau de saturation/contraste que ceux du réglage par l'appareil lors de la prise de vue. Le bouton de netteté est également marqué (•) en fonction du réglage lors de la prise de vue. Si aucun réglage n'est modifié, les réglages de la prise de vue sont appliqués aux images. Il est possible de modifier les réglages en agissant sur les curseurs ou les boutons.

L'activation de la case " **Prévisualisation**" dans le coin inférieur de la fenêtre permet de contôler en temps réel les réglages éffectués.

- 25 -

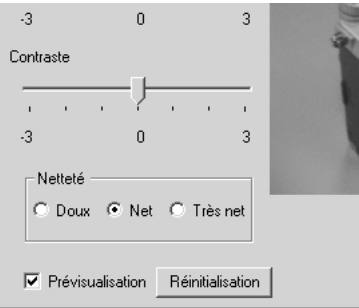

Un clic sur "**Réinitialiser**", permet de réinitialiser tous les réglages de cette boîte de dialogue.

Si la case " **Correspondance de couleurs**" est activée lors de l'ouverture du dossier/fichier, les curseurs de saturation/contraste sont inactivés.

Si les programmes-résultats "Portrait" ou "Portrait de nuit" ont été utilisés, les boutons de netteté sont inactivés.

#### **3. Cliquer sur "OK".**

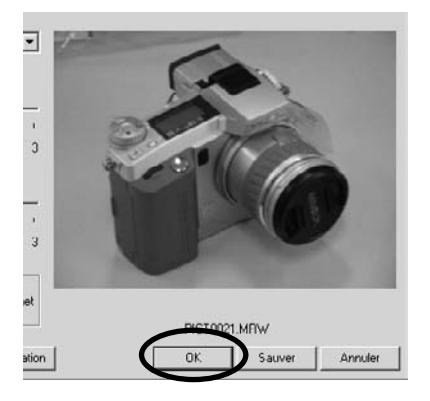

*Les fichiers-images sont traités selon le réglage de la fenêtre d'ouverture de fichier Minolta-RAW et les imagettes des fichiers Minolta-RAW sont mises à jour (les noms de fichiers d'imagettes apparaissant en noir). Lorsque le traitement est terminé, la fenêtre d'ouverture de fichier Minolta-RAW est automatiquement refermée.*

Si les niveaux de saturation, de contraste ou de netteté ont été modifié aux étapes **3** et **4** de la page précédente, Le message suivant apparaît après un clic sur "OK".

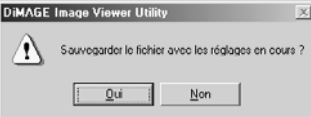

Par un clic sur "Oui", l'information de tête (information de correction) du fichier Minolta-RAW en cours de prévisualisation est renouvelée et l'imagette est mise à jour et affichéee.

- 26 -

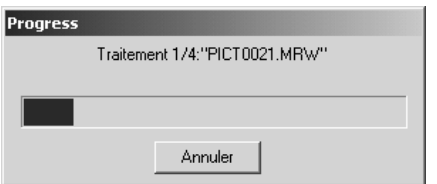

La boîte de dialogue ci-contre apparaît lors du traitement RAW (la boîte ci-contre montre le cas où 4 fichiers Minolta-RAW sont traités).

Par un clic sur "Annuler", tous les "traitements RAW" en cours sont arrêtés. Le logiciel ferme la fenêtre d'ouverture de fichier Minolta-RAW et la procédure est annulée de la fenêtre principale.

Un clic sur "**Annuler**" dans la fenêtre d'ouverture de fichier Minolta-RAW arrête tous les traitements RAW en cours. Le logiciel ferme la fenêtre d'ouverture de fichier Minolta-RAW et la procédure est annulée de la fenêtre principale. Même si plus d'un fichier Minolta-RAW ont été sélectionnés, tous les traitements de fichiers RAW en cours sont arrêtés par un seul clic sur "**Annuler**".

Un clic sur "**Enregistrer**" dans la fenêtre d'ouverture de fichier Minolta-RAW permet d'enregistrer les fichiers Minolta-RAW dont l'information de tête est renouvelée avec de nouveaux noms. Ces fichiers sont enregistrés dans des dossiers choisis en fonction du réglage de la fenêtre d'ouverture de fichier Minolta-RAW. Voir page suivante pour plus de détails.

**Pour des options de traitement d'images encore plus avancées, les fonctions suivantes sont aussi disponibles.**

- Si vous cliquez sur " OK " tout en maintenant la touche " Ctrl " sous Windows® ou la touche "Pomme" sur Macintosh enfoncée, le réglage du filtre de netteté dans la fenêtre d'ouverture d'un fichier RAW-Minolta n'est plus disponible. Les images sont alors affichées sous forme d'imagettes sans correction de netteté appliquée.
- Si vous cliquez sur " OK " tout en maintenant les touches " Ctrl " et " Shift " sous Windows® ou les touches " Pomme " et " Shift " sur Macintosh enfoncées, les images sont alors affichées sous forme d'imagettes, sans correction de netteté et avec un rendu (gamma) linéaire (g=1). L'option de modification de contraste est alors également indisponible. De plus, la fonction de correspondance des couleurs est aussi désactivée.

- 27 -

#### <span id="page-27-0"></span>*Enregistrement dans le format Minolta-RAW :*

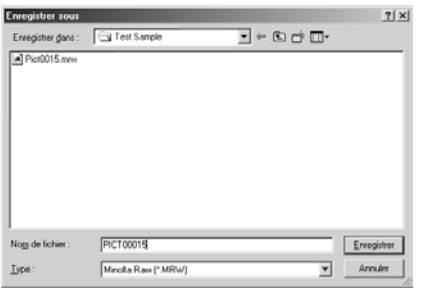

Un clic sur **"Sauver"** au lieu de "OK" dans la fenêtre des fichiers Minolta-RAW fait apparaître la boîte dialogue d'enregistrement de fichier (ci-figure contre : exemple de fenêtre sous Windows®.)

Sélectionner le dossier où enregistrer le fichier puis, saisir le nom de fichier et cliquer sur "Enregistrer" dans la boîte de dialogue. Le fichier Minolta-RAW dont l'information de tête est renouvelée en fonction du réglage de la fenêtre d'ouverture Minolta-RAW est enregistré avec le nom indiqué.

- \* Si le fichier est enregistré sous un nom différent de celui de la fenêtre "fichier Minolta-RAW", un fichierimagette (fichier avec extension .thm) ayant le même nom que le fichier enregistré est automatiquement créé.
- \* Si ce fichier a été enregistré avec le même nom et dans le même dossier que le fichier Minolta-RAW ouvert, l'information connexe est mise à jour et enregistrée.
- \* Si un fichier TIFF portant le même nom existe déjà dans le dossier d'enregistrement, le message "Les fichiers Tiff et Minolta-RAW ne peuvent pas avoir le même nom de fichier", apparaît. Dans ce cas, il faut soit changer le fichier de dossier ou l'enregister avec un nom différent de celui du fichier TIFF.

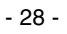

- 29 -

#### <span id="page-29-0"></span>*Rotation, retournement et tri des imagettes:*

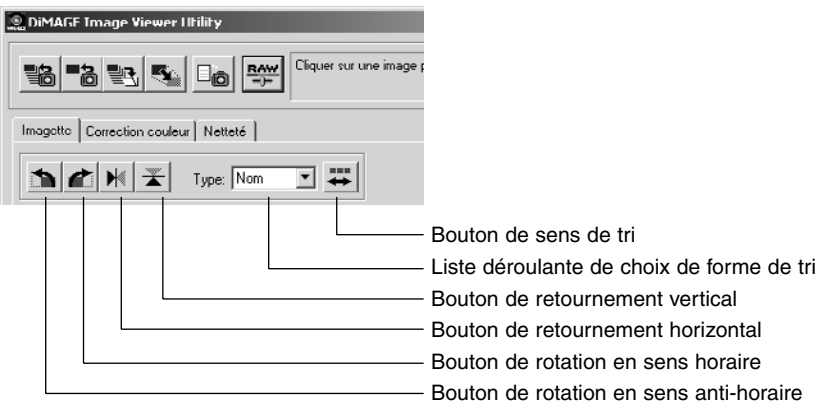

#### **[Rotation] Sélectionner une imagette et cliquer sur le bouton "Rotation horaire" ou "Rotation anti-horaire".**

Un clic sur le bouton "Rotation anti-horaire" fait tourner l'imagette de 90° dans le sens antihoraire. Un clic sur le bouton "Rotation horaire" fait tourner l'imagette de 90° dans le sens horaire.

#### **[Retournement]**

**Sélectionner une imagette et cliquer sur le bouton "Retournement horizontal" ou "Retournement vertical".**

Un clic sur le bouton "Retournement horizontal" retourne l'imagette sur l'axe horizontal. Un clic sur le bouton "Retournement vertical", retourne l'imagette sur l'axe vertical.

**[Tri] Cliquer sur la fenêtre "Spécifier la cible à trier" et sélectionner l'un des choix suivant : "Nom", "Date", "Extension". Le sens de tri alterne entre "croissant" et "décroissant" à chaque clic sur le bouton "Choix entre le tri croissant ou décroissant".**

- 30 -

#### <span id="page-30-0"></span>*Changement de la taille d'image:*

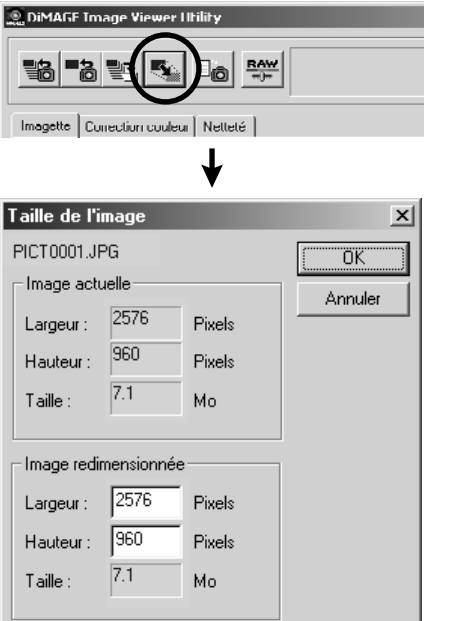

**1. Sélectionner l'imagette à redimensionner puis cliquer sur le bouton "Taille d'image" dans la fenêtre principale.**

La fenêtre de taille d'image apparaît.

#### **2. Saisir la largeur ou la hauteur en pixels de l'image à redimensionner.**

La modification de l'une des deux dimensions entraîne la modification automatique de l'autre selon le même ratio que celui des valeurs d'origine.

Le changement de taille d'image permet uniquement de diminuer l'image. Il n'est pas possible de l'agrandir.

#### **3. Cliquer sur "OK".**

L'image est redimensionnée au moment de son enregistrement (voir page 36).

- 31 -

#### <span id="page-31-0"></span>*Affichage des informations (de prise de vue) sur l'image :*

- 32 -

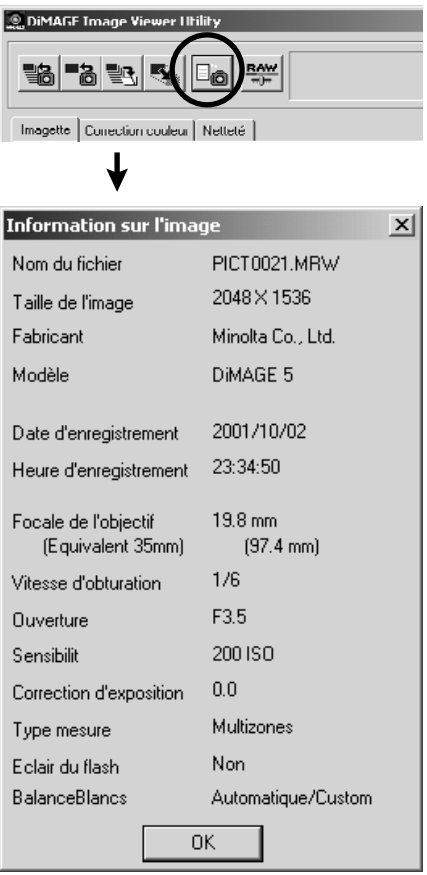

**1. Sélectionner l'imagette dont les informations doivent être visualisées puis cliquer sur le bouton "Information sur l'image" de la fenêtre principale.**

La fenêtre d'information sur l'image apparaît (figure ci-contre, en bas). Si plus d'une imagette ont été sélectionnées, cette fenêtre apparaît autant de fois qu'il y a d'imagettes sélectionnées. Voir page 41 comment sélectionner plus d'une imagette.

Cliquer sur "OK" ( $\square$  dans le coin gauche de la barre de titre de la fenêtre sous Macintosh) pour fermer la fenêtre d'information sur l'image.

#### <span id="page-32-0"></span>*Suppression d'imagettes:*

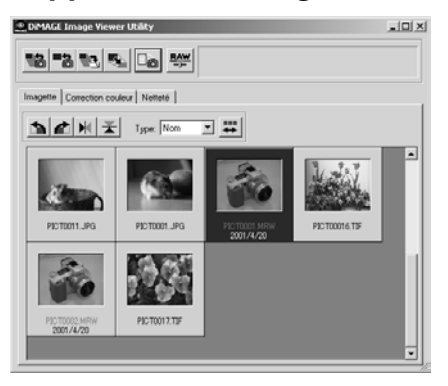

- **1. Sélectionner l'image (imagette) à supprimer dans zone d'affichage des imagettes de la fenêtre principale.**
- **2. Appuyer sur la touche "Suppr" du clavier.**

L'imagette sélectionnée est supprimée.

- 33 -

**Cette opération supprime uniquement l'imagette sélectionnée de la zone d'affichage des imagettes et n'a pas d'incidence sur le fichierimage lui-même.**

#### <span id="page-33-0"></span>**UTILISATION DU LOGICIEL – CORRESPONDANCE DE COULEURS**

**La fonction de correspondance de couleurs de ce logiciel consiste à reproduire fidèlement les couleurs du sujet à l'écran ou dans un espace couleur désigné.**

**Pour reproduire un sujet photographique en couleurs aussi fidèlement que possible à l'original, il faut au préalable sélectionner l'option "Correspondance de couleurs".**

- \* Si l'option "Correspondance de couleurs" est sélectionnée, l'application reproduit des images aux couleurs aussi fidèles que possible à l'original. Les images sont cependant reproduites avec **des couleurs différentes de celles du viseur électronique ou de l'écran ACL de l'appareil de prise de vues**.
- \* Si les images sont corrigées avec les fonctions numériques de l'appareil de prise de vues telles le contrôleur d'effets numériques au moment de leur enregistrement, ces corrections seront répercutées sur les images (sauf pour les images au format Minolta-RAW). Cependant, **pour obtenir des images reproduisant des couleurs aussi fidèles que possible à l'original, il ne faut pas appliquer de corrections au moment de la prise de vue (corrections appliquées par l'appareil numérique)**.
- **1. Cliquer sur le bouton "Charger toutes les images" ou "Charger une image" Puis cocher l'option "Correspondance de couleurs" de la fenêtre de sélection de dossier ou de la boîte de dialogue d'ouverture de fichiers-images.**

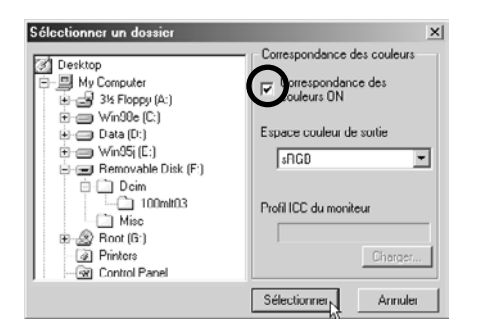

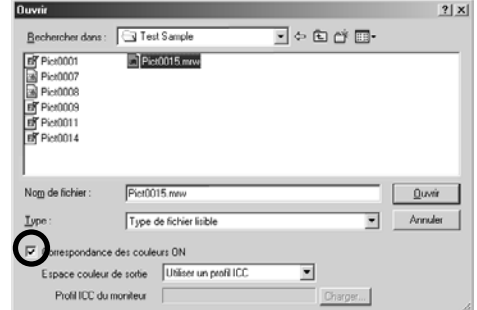

- 34 -

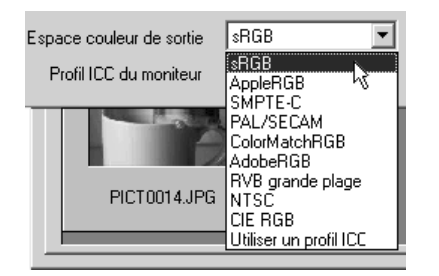

**2. Sélectionner l'espace couleurs souhaitées dans la liste déroulante "Espace couleurs de sortie".**

**Pour obtenir à l'écran des images aussi fidèles que possible aux originaux, sélectionner l'option "Utiliser les profils ICC" dans la liste "Espace couleurs de sortie", puis régler correctement le profil ICC de l'écran.**

- \* Les profils ICC sont des fichiers de description des caractéristiques de reproduction des couleurs à l'écran. Ils sont fournis par le fabricant du moniteur.
- \* Pour installer un profil ICC, voir le mode d'emploi du moniteur.
- \* Il est possible de créer des profils d'écran ICC à l'aide d'un outil de création de profils disponible sur le marché. Il est également possible de les créer à partir de la fonction du système d'exploitation "Assistant de réglage moniteur" sous Macintosh ou à partir du réglage "Adobe Gamma" fourni avec Adobe PhotoShop (version 5.0 ou supérieure) sous Windows®. Il est également possible de télécharger des profils depuis les sites Web de certains fabricants de moniteurs.

Sous Windows, suivre la procédure ci-dessous :.

**1. Sélectionner l'option "Utiliser un profil ICC" dans la liste "Espace couleurs de sortie".**

- 35 -

#### **2. Cliquer sur "Charger…".**

La fenêtre de la boîte de dialogue d'ouverture de fichier (Windows®) apparaît.

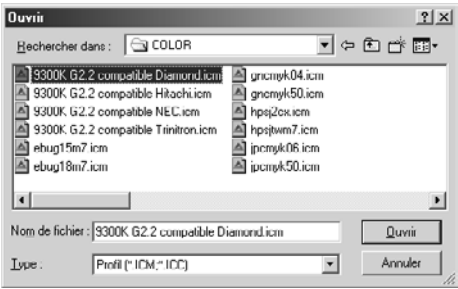

#### **3. Sélectionner le profil ICC de votre moniteur puis cliquer sur "Ouvrir".**

Les profils ICC sont normalement enregistrés dans les dossiers suivants (avec un disque système appelé C):

• Windows®95/98/98SE/Me

C:\Windows\System\Color

• Windows®NT4.0

C: \WINNT\system32\Color

• Windows®2000

C: \WINNT\system32\spool\drivers\color

- 36 -
Avec un Macintosh, suivre la procédure ci-dessous :

**1. Sélectionner l'option "Utiliser un profil ICC" dans le menu déroulant "Espace couleurs de sortie".**

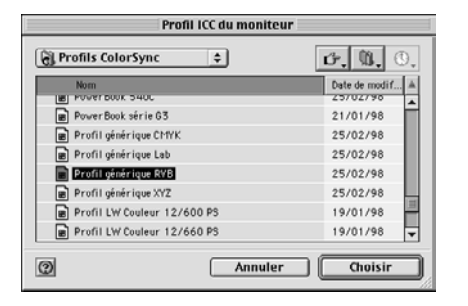

**2. Cliquer sur "Choisir" dans la boîte de sélection de dossier ou sur "Ouvrir" dans la boîte de sélection de fichier.**

La boîte de dialogue de sélection de dossier ou de fichier est automatiquement refermée et la boîte de dialogue d'ouvertrure de fichier apparaît (figure-cicontre).

#### **3. Sélectionner le profil d'écran ICC souhaité puis cliquer sur "Choisir".**

Lors de l'enregistrement d'images (imagettes) affichées avec l'option de correspondance de couleurs validée, le profil ICC de l'espace couleurs sélectionnées par la fonction de correspondance de couleurs est intégrée à celles qui sont enregistrées en formats de fichiers TIFF/JPEG. Lors de l'ouverture de ces fichiers-images par des applications disposant de fonctions de correspondance de couleurs (par ex. Photoshop 5 ou supérieur), les informations de profil intégrées sont reconnues et les bonnes informations de couleurs sont transmises aux applications. Voir les modes d'emploi de ces aplications pour davantage de précisions.

- 37 -

# **UTILISATION DU LOGICIEL – ENREGSITREMENT DES IMAGES**

Ce chapitre décrit la méthode d'enregistrement des imagettes sous forme de fichiers-images et à l'endroit souhaité.

### *Pour enregistrer un fichier-image:*

#### **1. Sélectionner l'imagette à enregistrer.**

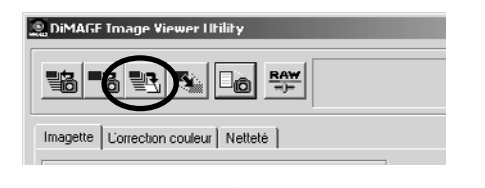

#### **2. Cliquer sur le bouton "Sauvegarder une image" de la fenêtre principale.**

La boîte de dialogue standard d'enregistrement de fichier apparaît (figure ci-contre à gauche exemple sous Windows® et à droite, exemple sous Macintosh).

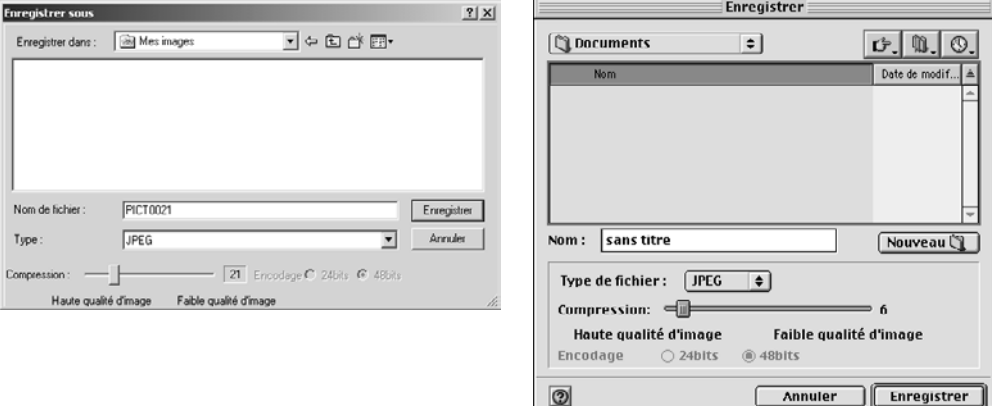

- 38 -

**3. Sélectionner l'endroit où enregistrer le fichier-image à partir de la liste déroulante "Enregister sous :" (à partir du menu déroulant en haut de la boîte de dialogue sous Macintosh), puis saisir le nom de fichier à enregister dans la case à côté de "Nom de fichier:" ("Nom:" sous Macintosh).**

Si aucune extension n'est saisie, l'extension correspondant au type de fichier-image qui sera saisi à l'étape suivante (**4.)** sera automatiquement ajoutée à la fin du nom de fichier (.tif pour TIFF, ou .jpg pour JPEG). Cependant sous Macintosh, saisir un nom de fichier de 27 caractères maxi. Avec un nom de fichier de plus de 28 caractères, un message s'affiche indiquant qu'il est impossible d'enregistrer le fichier avec ce nom.

En cas de saisie d'une extension qui ne correspond pas au format effectif du fichier-image, cette extension est automatiquement complétée par l'extension correcte. Par exemple, en cas de saisie du nom "image\_01.jpg" pour un fichier qui est en format TIFF, le fichier sera en réalité enregistré sous le nom "**image\_01.jpg.tif**".

#### **4. Sélectionner le type de fichier-image à enregister dans la liste déroulante "Enregister sous :" (Menu déroulant "Format :" sous Macintosh).**

Sélectionnner "TIFF" ou "JPEG"

Sélectionner le nombre de bits du format TIFF (profondeur de couleurs) en cliquant sur les boutons "24 bits" ou "48 bits" pour enregistrer des images 48 bits TIFF (images TIFF/RVB 3x16 bits) ou des fichiers images Minolta-RAW (traités) au format TIFF.

24 bits – RVB 8 bits par canal, enregistrement d'une image sur 24 bits.

48 bits – RVB 16 bits par canal, enregistrement d'une image sur 48 bits

Une image 48 bits est une image de haute qualité aux teintes très fines, mais de volume de fichier important. Certaines applications ne reconnaissent pas les images sur 48 bits.

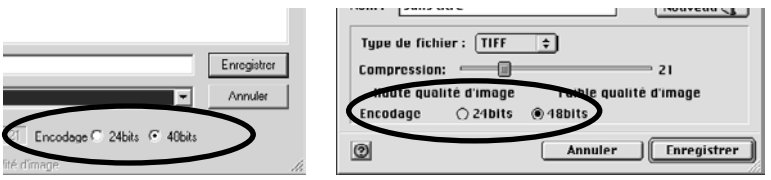

- 39 -

## **UTILISATION DU LOGICIEL – ENREGSITREMENT DES IMAGES**

Si "JPEG" est sélectionné, choisir le taux de compression parmi les niveaux proposés de 1 (qualité maximale) à 100 (faible qualité) en faisant coulisser le curseur correspondant.

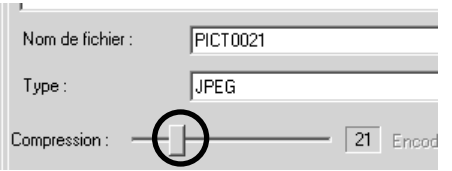

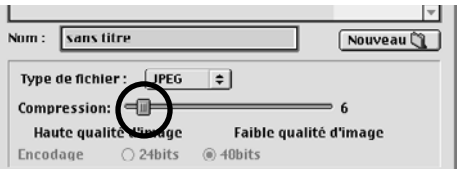

**5. Cliquer sur "Enregistrer".**

- 40 -

#### *Enregistrement simultané de plusieurs images:*

#### **1. Sélectionner les imagettes à enregistrer.**

Pour sélectionner plus de 2 images (imagettes) cliquer successivement sur les imagettes tout en maintenant la touche "Ctrl" enfoncée (touche "Commande" sous Macintosh).

Pour sélectionner plus de 2 images (imagettes) qui se suivent, cliquer sur la première et sur la dernière de la série tout en maintenant la touche "Maj" ("Maj" sous Macintosh).

Pour annuler une sélection d'image, cliquer sur l'image en appuyant sur la touche Ctrl et en la maintenant (touche Commande  $(\mathcal{H})$  sous Macintosh) ou cliquer sur n'importe qu'elle image sélectionnée.

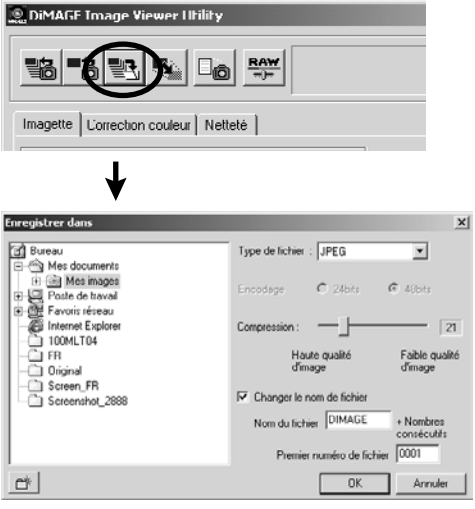

#### **2. Cliquer sur le bouton "Sauvegarder une image" de la fenêtre principale.**

La boîte de dialogue standard de destination de dossier apparaît (figure ci-dessous à gauche pour Windows®, et ci-dessous à droite pour Macintosh.)

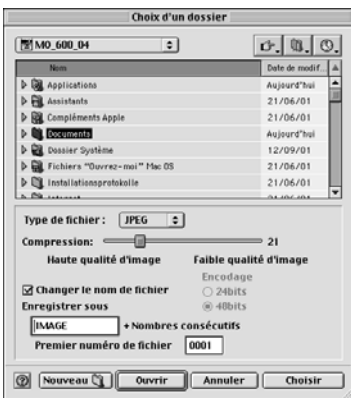

- 41 -

#### **3. Sélectionner le dossier de destination des images.**

#### **4. Sélectionner le format de fichier pour l'enregistrement dans la liste déroulante de formats de fichiers.**

Sélectionner "TIFF" ou "JPEG" .

Sélectionner le nombre de bits du format TIFF (profondeur de couleurs) en cliquant sur les boutons "24 bits" ou "48 bits" pour enregistrer des images 48 bits TIFF (images TIFF/RVB 3x16 bits) ou des fichiers images Minolta-RAW (traités) au format TIFF.

24 bits – RVB 8 bits par canal, enregistrement d'une image sur 24 bits.

48 bits – RVB 16 bits par canal, enregistrement d'une image sur 48 bits

Une image 48 bits est une image de haute qualité aux teinte très fines, mais de volume de fichier important. Certaines applications ne reconnaissent pas les images sur 48 bits.

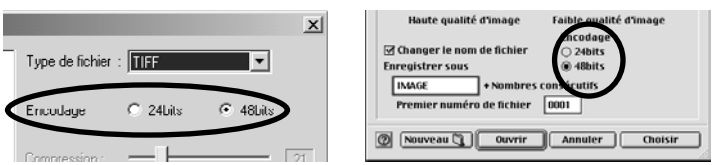

Si le format "JPEG" est sélectionné, régler le taux de compression entre 1 (qualité maximale) et 100 (faible qualité) en faisant coulisser le curseur.

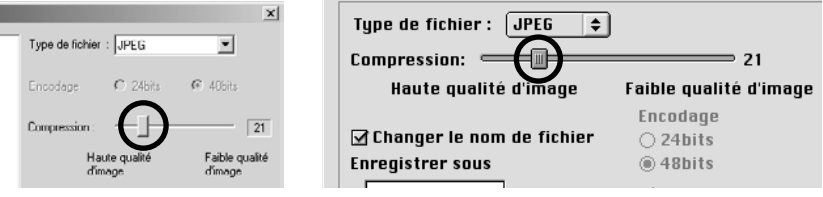

- 42 -

**Toutes les imagettes sélectionnées à l'étape 1 de la page précédente sont enregistrées sous forme de fichiers-images au format et avec le taux de compression sélectionnés dans cette fenêtre. Il n'est pas possible de sélectionner ces réglages séparément pour chaque image.**

Lorsque plusieurs images sont enregistrées simultanément, les noms de fichiers sont des noms originaux (sans extensions) complétés par l'extension choisie (.tif pour "TIFF" et .jpg pour "JPEG"). Sous Macintosh les fichiers sont sans extension. Ces extensions sont ajoutées de manière invisible à la fin de noms de fichiers.

Cependant, le message de sélection de fichiers avec le même nom apparaît si l'on essaie d'enregistrer simultanément plusieurs fichiers avec le même nom sans les extensions. Dans ce cas, la case " **Changer de nom de fichier**" ci-dessous est cochée après la fermeture de la fenêtre du message par un clic sur "OK" (il n'est pas possible d'annuler la coche de cette case). Ensuite, il est possible d'enregistrer plusieurs fichiers avec le même nom sans les extensions ou avec des noms différents en saisissant le préfixe et le premier suffixe suivant à utiliser pour ces noms de fichier.

**5. Pour enregistrer sous des noms de fichiers différents, cocher la case " Changer de nom de fichier" et saisir le nom et le premier numéro à utiliser pour ces noms de fichiers dans la boîte d'enregistrement "Nom du fichier" et dans la case "Premier numéro de fichier".**

Le préfixe doit être composé de 10 caractères maxi. Le suffixe doit avoir 5 chiffres.

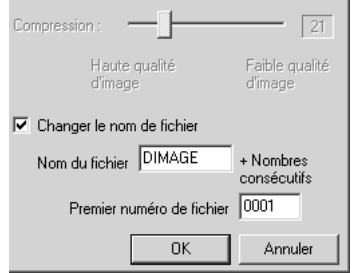

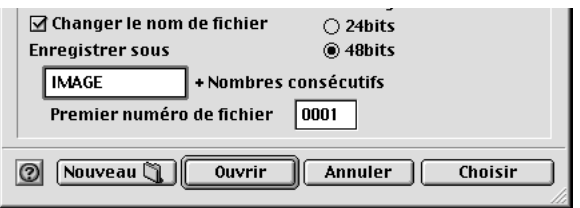

Par exemple, pour enregistrer simultanément 10 fichiers-images en format JPEG comme montré dans la figure ci-dessus, ceux-ci seront enregistrés sour les noms "DiMAGE0001.jpg", "DiMAGE0002.jpg", "DiMAGE0003.jpg", …… et "DiMAGE0010.jpg".

- 43 -

## **UTILISATION DU LOGICIEL – ENREGSITREMENT DES IMAGES**

- 44 -

#### **6. Cliquer sur "OK" (sur "Choisir"sous Macintosh).**

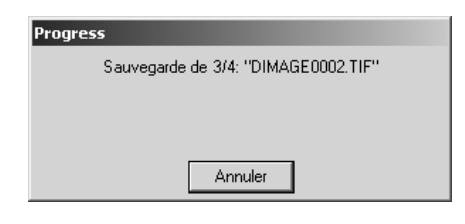

La procédure d'enregistrement commence. La boîte de dialogue ci-contre apparaît durant la procédure d'enregistrement (la boîte de dialogue ci-contre présente le cas où 4 fichiers-images sont enregistrés simultanément).

Un clic sur "Annuler", arrête la procédure d'enregistrement en cours de toutes les images. Un clic sur "Annuler" lorsque la procédure en est à "Enregistrement 3/4 PICT0003.JPG ". . ." comme dans la boîte de dialogue exemple ci-contre, annule l'enregistrement des 3eme et 4eme images.

- 45 -

Un clic sur l'onglet "Correction couleurs" fait apparaître la fenêtre de correction de couleurs. Il est possible d'effectuer différentes corrections (retouches) à partir des courbes de transfert et des histogrammes, ainsi que des corrections de luminosité, de balance de couleurs et de saturation.

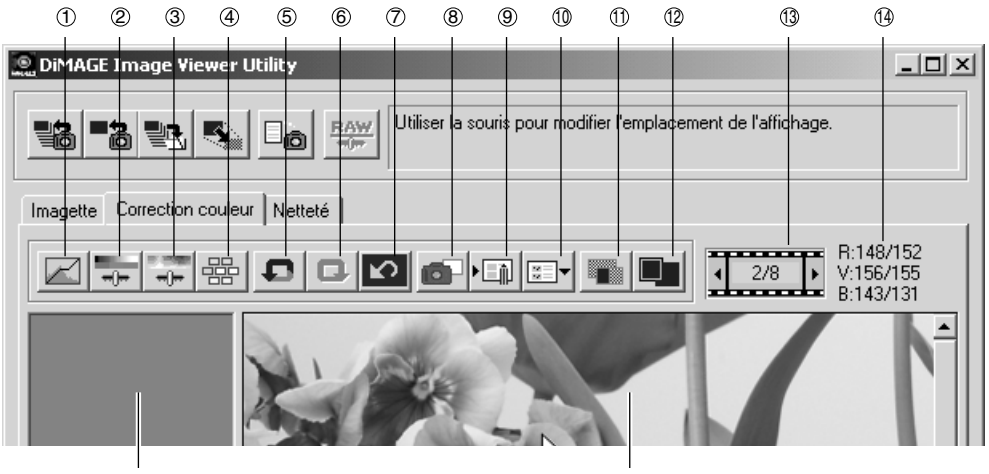

15 16

- Bouton courbes de transfert/histogramme  $\odot$
- Bouton de correction de luminosité, contraste et de balance de couleurs.  $(2)$
- Bouton de correction de teinte, de saturation et de luminosité 3
- Bouton de correction par variante 4
- Bouton d'annulation de correction  $\circledS$
- Bouton de rétablissement de correction annulée 6
- Bouton de réinitialisation des corrections  $\circledR$
- Bouton instantané 8

- Bouton d'enregistrement d'un script de correction de couleurs  $\circledcirc$
- Bouton de sélection d'un script de correction de couleurs 10
- Bouton de comparaison Avant/après correction  $\bigoplus$
- Bouton image entière 12
- Affichage du numéro d'imagette 13
- Affichage des valeurs RVB **14**
- Zone d'affichage instantané 15
- <sup>16</sup> Zone d'affichage d'image corrigée

- 46 -

## *Corrections par courbes de transfert*

#### **1. Cliquer sur le bouton "Effectuer la correction des courbes de transfert/histogramme".**

La fenêtre "Courbes de transfert et histogramme" (figure ci-dessous) apparaît.

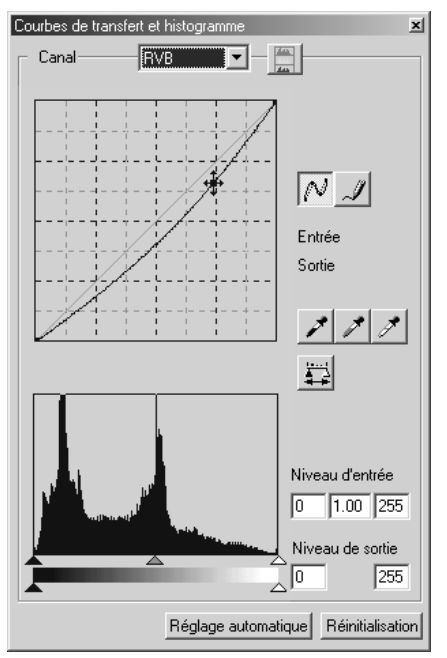

### **2. Sélectionner le canal de courbe de transfert à corriger dans la liste déroulante "Canal".**

Si le canal "RVB" est sélectionné, la correction de chaque couleur s'effectue avec le même ratio. Si "R", "V" ou "B", sont sélectionnés, chaque canal peut être corrigé séparément.

Il est également possible de sélectionner le canal à partir du clavier (raccourci).

Touche "Ctrl"

("Commande" sous Macintosh) + 0 (zero)

 $\blacktriangleright$  RGB

- "Ctrl" ("Commande" sous Macintosh) key +  $1 \rightarrow R$
- "Ctrl" ("Commande" sous Macintosh) key +  $2 \rightarrow G$

"Ctrl" ("Commande" sous Macintosh) key +  $3 \rightarrow B$ 

#### **3. Déplacer le curseur de la souris sur la courbe de transfert puis la faire glisser dans la direction souhaitée afin d'appliquer la correction.**

Le résultat de la correction de courbe de transfert est visible sur l'image dans la zone d'affichage d'image corrigée.

- 47 -

# *Tracé d'une courbe à main levée:*

- **1. Cliquer sur le bouton "Effectuer la correction des courbes de transfert/histogramme".**
- **2. Sélectionner le canal de courbe à corriger dans la liste déroulante "Canal".**

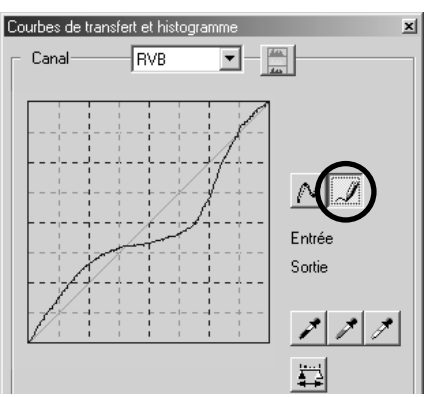

**3. Cliquer sur le bouton "Tracer une courbe" puis déplacer le curseur de la souris sur la courbe.**

Le curseur se transforme en crayon.

**4. Faire glisser le curseur pour tracer la courbe.**

Le résultat de la correction de courbe est visible sur l'image dans la zone d'affichage d'image corrigée.

Si le tracé de la courbe est irrégulier, cliquer sur "Lisser la courbe" pour la lisser.

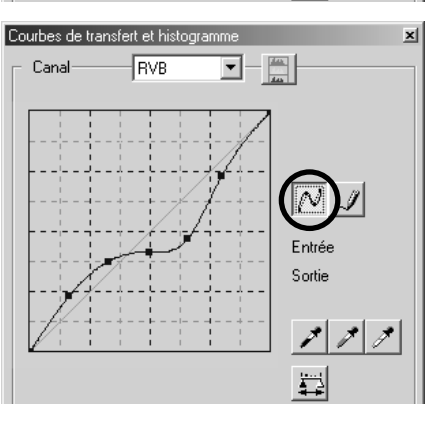

- 48 -

## *Correction d'image par le bouton "Point noir":*

Il est possible de corriger les images en indiquant le point de l'image de la zone d'affichage d'image corrigée correspondant aux ombres (le point qui doit être reproduit en noir) .

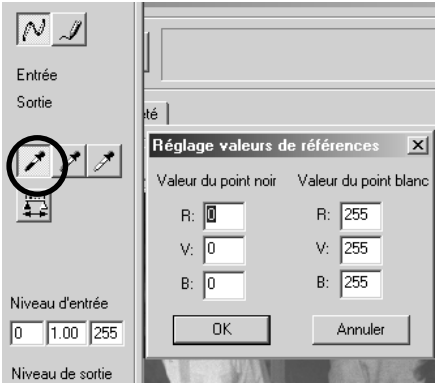

#### **1. Double-cliquer sur le bouton "Point noir".**

La fenêtre de réglage de valeur du point apparaît (figure ci-contre).

Les valeurs de point noir initiales sont toutes réglées à zéro pourr "R", "V" and "B" (noir profond).

- **2. Saisir les valeurs pour la correction du point dans les champs de valeur de point noir puis cliquer sur "OK".**
- **3. Cliquer sur le bouton "Point noir".** Le curseur se transforme en pipette.
- **4. Cliquer sur le point (l'endroit) qui doit être reproduit en noir dans l'image de la zone d'affichage d'image corrigée.**

L'image est corrigée de manière à ce que l'endroit cliqué devienne le point noir pour les ombres. Le point couleurs pour les ombres devient la "valeur de point noir" saisie à l'étape **2**.

Le résultat de la correction est visible sur l'image dans la zone d'affichage d'image corrigée.

- 49 -

# *Correction d'image par le bouton "Point blanc":*

Il est possible de corriger les images en indiquant le point de l'image de la zone d'affichage d'image corrigée correspondant aux hautes lumières (le point qui doit être reproduit en blanc).

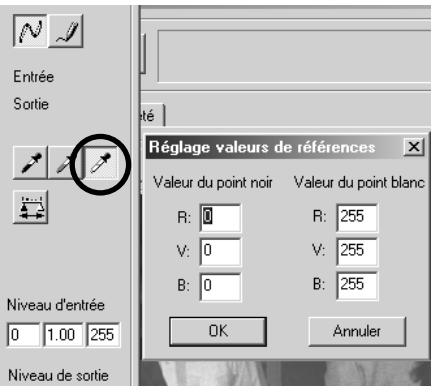

**1. Double-cliquer sur le bouton "Point blanc".**

La fenêtre de réglage de valeur du point apparaît (figure ci-contre).

Les valeurs de point noir initiales sont toutes réglées à 255 pourr "R", "V" and "B" (blanc pur).

- **2. Saisir les valeurs pour la correction du point dans les champs de valeur de point blanc puis cliquer sur "OK".**
- **3. Cliquer sur le bouton "Point blanc".** Le curseur se transforme en pipette.
- **4. Cliquer sur le point (l'endroit) qui doit être reproduit en blanc dans l'image de la zone d'affichage d'image corrigée.**

L'image est corrigée de manière à ce que l'endroit cliqué devienne le point blanc pour les hautes lumières. Le point couleurs pour les hautes lumières devient la "Valeur de point blanc" saisie à l'étape **2**.

Le résultat de la correction est visible sur l'image dans la zone d'affichage d'image corrigée.

- 50 -

## *Correction d'image par le bouton "Point gris":*

Il est possible de corriger les images en indiquant le point gris de l'image de la zone d'affichage d'image corrigée (le point qui doit être reproduit en gris).

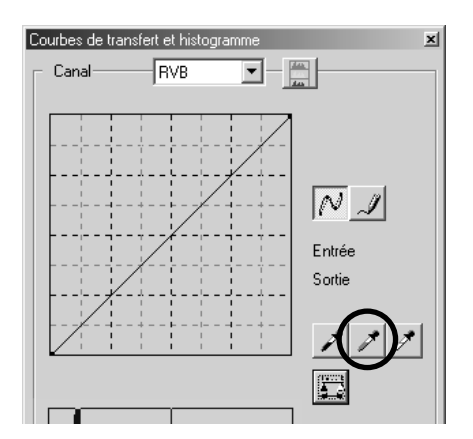

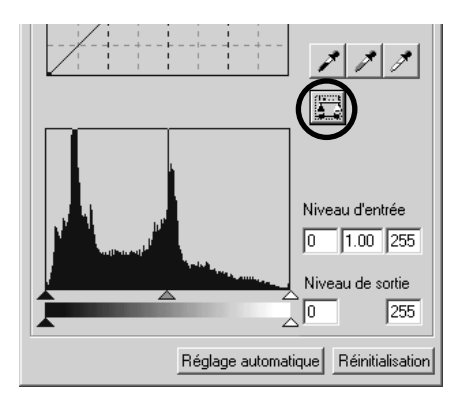

**1. Cliquer sur le bouton "Point gris".**

Le curseur se transforme en pipette.

**2. Cliquer sur le point (l'endroit) qui doit être reproduit en gris dans l'image de la zone d'affichage d'image corrigée.**

L'image est corrigée afin que l'endroit cliqué **conserve sa luminosité originelle et devienne gris avec une balance de couleurs appropriée**.

Le résultat de la correction est visible sur l'image dans la zone d'affichage d'image corrigée.

Un clic maintenu (bouton de la souris maintenu) sur le bouton "Affiche l'histogramme de l'image modifiée", fait apparaître l'histogramme d'après correction.

Le relâchement du bouton de la souris fait réapparaître l'histogramme d'avant correction.

- 51 -

## *Correction d'histogramme – Réglage Automatique:*

Il est possible de corriger les images en indiquant dans les plages de "Niveau d'entrée" et de "Niveau de sortie" dans la palette "Histogramme" de la zone d'affichage d'image corrigée où est affichée la distribution des niveaux de couleurs de l'image originale. La distribution des niveaux de couleurs est composée de 256 niveaux compris entre 0 et 255.

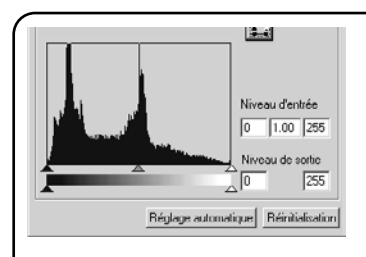

Le "Réglage de niveau d'entrée" se situe sous la palette "Histogramme" et le "Réglage de niveau de sortie" sous le "Réglage de niveau d'entrée". Le "Réglage de niveau d'entrée" propose 3 curseurs de contrôle (boutons  $\blacktriangle$  ou  $\triangle$ ); le curseur de "Réglage de limite supérieure" (à droite), le curseur de "Réglage de Gamma" (au milieu) et le curseur de "Réglage de limite inférieure" (à gauche). Le "Réglage de niveau de sortie" propose 2 niveaux de contrôle (boutons  $\triangle$  ou  $\triangle$ ); le curseur de "Réglage de limite supérieure" (à droite) et le curseur de "Réglage de limite inférieure" (à gauche). Il est possible de corriger les images en faisant coulisser chaque curseur avec la souris ou en entrant directement un nombre dans les cases "Entrée" et "Sortie".

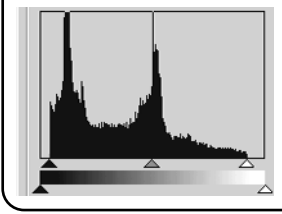

Par exemple, si le noir profond et le blanc pur sont exclus en faisant coulisser le curseur de "Réglage de limite supérieure" un peu vers la gauche et celui de "Réglage de limite inférieure" un peu vers la droite comme ci-contre, il est possible de créer une image plus densément colorée en appliquant une meilleure répartition des niveaux d'origine.

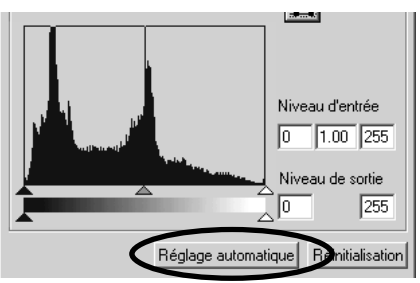

#### **Cliquer sur "Réglage Automatique".**

Cette opération élimine automatiquement de l'histogramme les zones sans pixels et corrige ainsi l'image afin d'utiliser chaque niveau de couleurs entre 0 et 255.

Le résultat de la correction est visible sur l'image dans la zone d'affichage d'image corrigée.

- 52 -

## *Correction par histogramme – Correction séparée des canaux RVB*

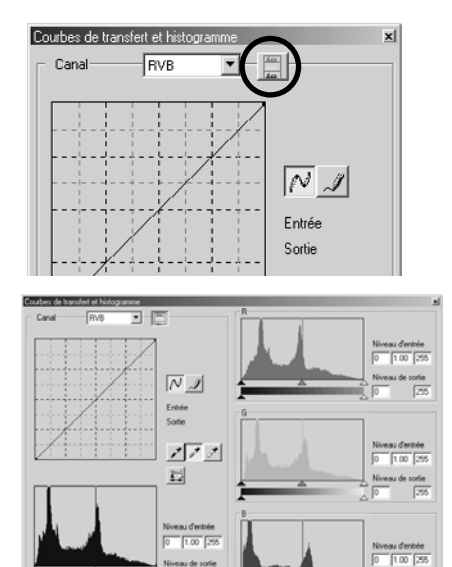

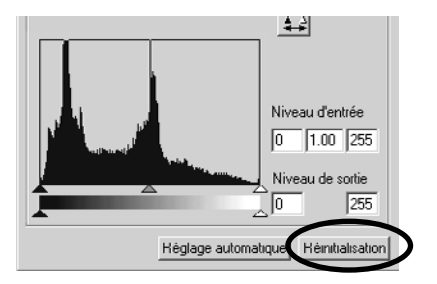

#### **1. Cliquer sur le bouton "Histogrammes RVB".**

La fenêtre de courbes de transfert et d'histogrammes est agrandie sur la droite et les histogrammes "R", "V" et "B" (figure-ci-contre) apparaissent.

Il est possible de fermer les histogrammes de chaque canal en cliquant à nouveau sur le bouton.

**2. Faire coulisser les curseurs de "Réglage de limite supérieure" ( à droite) et de "Réglage de limite inférieure" ( à gauche) de la barre de réglages "Niveau d'entrée" pour chaque canal, ou saisir directement une valeur dans chaque case de "Niveau d'entrée" et de "Niveau de sortie".**

Le résultat de la correction est visible sur l'image dans la zone d'affichage d'image corrigée.

Il est possible d'annuler toutes les corrections effectuées dans la fenêtre "Courbes de transfert et Histogrammes" en cliquant sur "Réinitialisation".

L'image corrigée de la zone d'affichage d'image corrigée revient à son état originel d'avant corrections.

- 53 -

## *Correction de luminosité, contraste et balance de couleurs:*

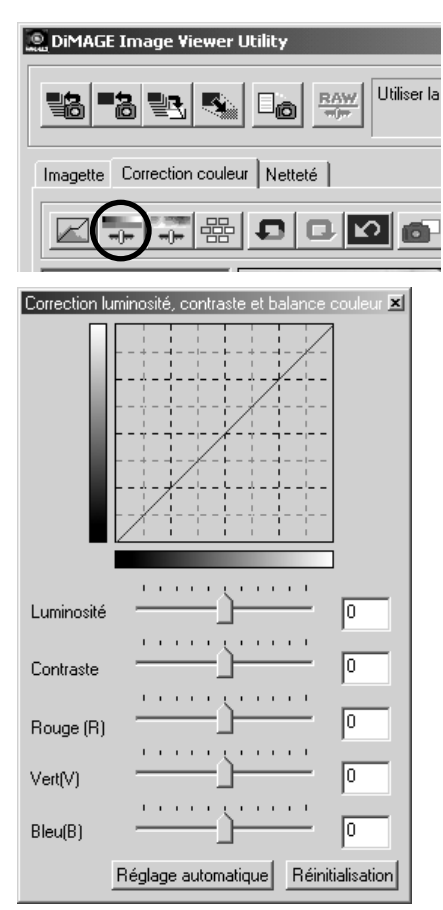

**1. Cliquer sur le bouton "Effectué la correction luminosité, contraste et balance de couleurs".**

La fenêtre de correction de luminosité, de contraste et de balance de couleurs apparaît.(figure-ci-contre en bas).

**2. Faire coulisser les curseurs avec la souris ou saisir une valeur dans chaque case.**

Pour chaque réglage, plus le curseur est déplacé loin vers la droite (ou plus le nombre positif saisi dans la case est grand) plus l'incidence de la correction est importante dans le sens souhaité.

À l'inverse, plus le curseur est déplacé loin vers la gauche (ou plus le nombre négatif (en valeur absolue) saisi dans la case est grand), plus l'incidence de la correction est importante.dans le sens opposé à celui souhaité. Par exemple, plus le curseur de luminosité est déplacé vers la gauche, plus l'image devient sombre. Ou plus le curseur de vert (V) est déplacé vers la gauche, moins il y a de vert dans l'image et par conséquent plus elle devient rouge.

Il est possible de saisir des valeurs entre –100 et 100.

Le résultat de la correction est visible sur l'image dans la zone d'affichage d'image corrigée.

- 54 -

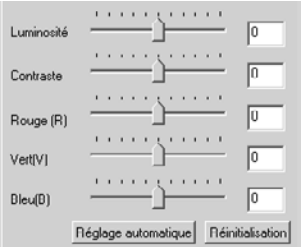

Par un clic sur "**Réglage Automatique**", la luminosité et le contraste sont automatiquement réglés en fonction des informations de luminosité issues de la balance de couleurs RVB.

Il est possible d'annuler toutes les corrections effectuées dans la fenêtre "Correction luminosité, contraste et balance de couleurs" en cliquant sur "Réinitialisation".

L'image corrigée de la zone d'affichage d'image corrigée revient à son état originel d'avant corrections.

- 55 -

## *Correction de teinte ,saturation et luminosité:*

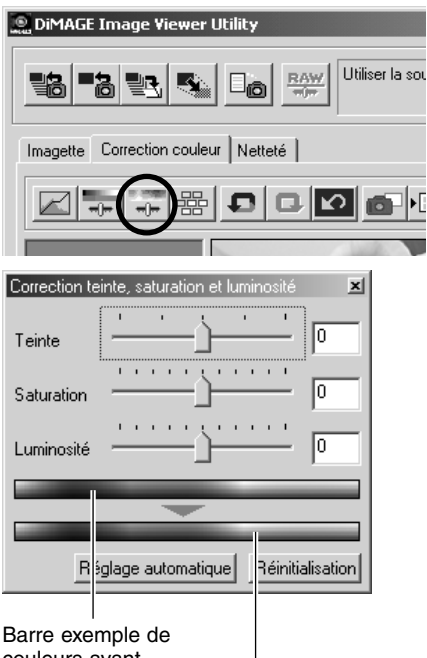

couleurs avant correction (teinte)

> Barre exemple de couleurs après corrections (teinte).

### **1. Cliquer sur le bouton "Effectué la correction de teinte, saturation et luminosité" .**

La fenêtre de Correction de teinte, de saturation et de luminosité apparaît (figure- ci-contre).

### **2. Faire coulisser les curseurs avec la souris ou saisir une valeur dans chaque case.**

Après déplacement du curseur de teinte, la teinte indiquée par la barre exemple de couleurs rouge, bleu et vert avant correction passe à l'état indiqué par la barre exemple de couleurs après corrections.

Plus le curseur de saturation est déplacé loin vers la droite (ou plus le nombre positif saisi dans la case) est grand plus l'image présentera des couleurs vives. Plus le curseur est déplacé loin vers la gauche (ou plus le nombre négatif (en valeur absolue) saisi dans la case est grand) moins les couleurs seront vives.

Le déplacement du curseur de luminosité modifie la luminosité globale de l'image.

Il est possible de saisir des valeurs entre –180 et 180 pour la teinte et entre –100 et 100 pour la saturation et la luminosité.

Le résultat de la correction est visible sur l'image dans la zone d'affichage d'image corrigée.

- 56 -

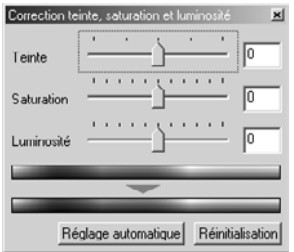

Par un clic sur "**Réglage Automatique**", la saturation est automatiquement réglée pour les zones les plus marquantes de l'image alors que la teinte et la luminosité sont préservées.

Il est possible d'annuler toutes les corrections effectuées dans la fenêtre "Teinte, Saturation et Luminosité" en cliquant sur "Réinitialisation".

L'image corrigée de la zone d'affichage d'image corrigée revient à son état originel d'avant corrections.

- 57 -

### *Correction par variation :*

Il est possible d'effectuer des corrections de balance de couleurs, de luminosité, de contraste et de saturation par prévisualisation préalable de simulations (images reflétant différentes options de correction).

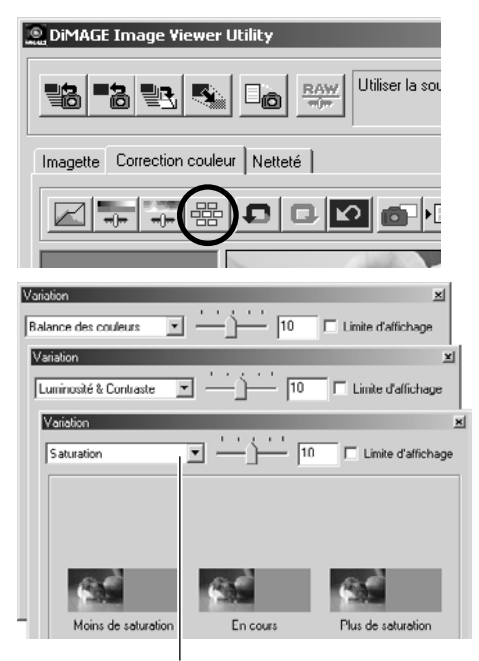

Boîte de sélection des variations

#### **1. Cliquer sur le bouton "Effectué la correction de variation".**

La fenêtre "variation" apparaît (figure ci-contre).

#### **2. Sélectionner l'option de variation souhaitée dans la liste déroulante de sélection de varition.**

Trois choix sont proposés : " balance de couleurs", "luminosité & contraste" et "saturation".

Différentes images de simulation apparaissent selon l'option de variation sélectionnée (voir pages 59 à 61).

- 58 -

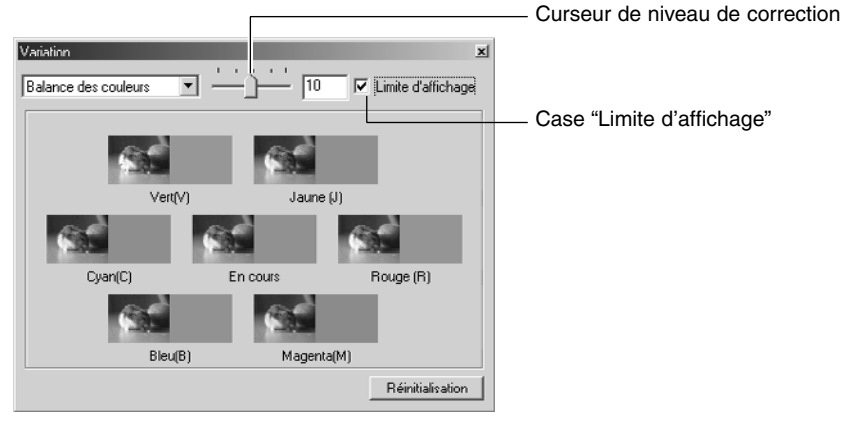

### *Correction par variation – Balance de couleurs:*

Dans l'option de variation **"Balance de couleurs"**, l'image originale est présentée au centre et entrourée de 6 images-simulations pour le rouge (R), le magenta (M), le bleu (B), le cyan (C), le vert (V) et le jaune (J), chaque image-simulation ayant été corrigée d'un niveau par rapport à l'image originale. Un clic sur l'une des images-simulations provoque le remplacement de l'image originale par l'imagesimulation choisie et celui des autres images-simulations par de nouvelles images-simulations.

Le déplacement par la souris du **curseur de niveau de correction** permet de changer le degré de correction d'un niveau par rapport à la valeur initiale (10) pour le porter à un autre niveau compris entre 1 et 20.

Si la **case "Limite d'affichage"** est cochée, les parties de l'image-simulation qui dépassent les limites d'affichage (0 ou 255) apparaîtront en négatif lors de la correction de chaque balance de couleur pour le rouge (R), le magenta (M), le bleu (B), le cyan (C), le vert (V) et le jaune (J).

Il est possible d'annuler toutes les corrections effectuées en Variantes de Balance couleurs en cliquant sur "Réinitialiser". L'image originale au centre et les 6 images-simulations reviennent à l'état dans lequel elles étaient à l'ouverture de la fenêtre variations.

- 59 -

# *Correction par variation – Luminosité & Contraste:*

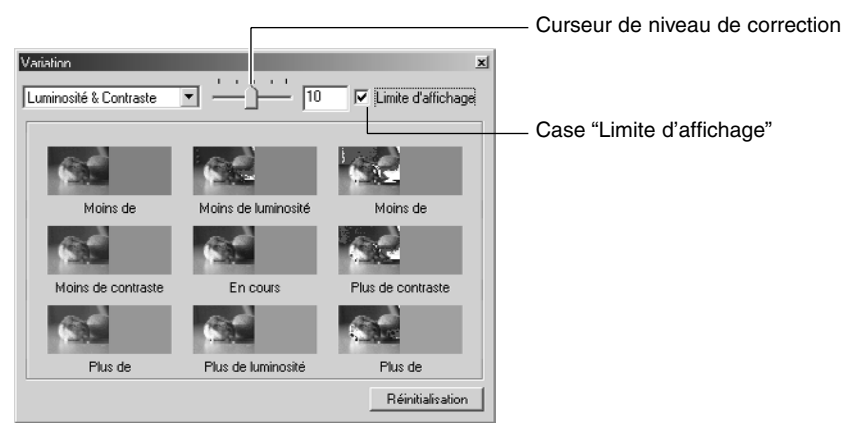

Dans l'option de variation **"Luminosité et Contraste"**, l'image originale est présentée au centre et entrourée de 8 images-simulations, chaque image-simulation ayant été corrigée d'un niveau de luminosité en moins ou en plus par rapport à l'image originale dans le sens horizontal et d'un niveau de contraste en moins ou en plus par rapport à l'image originale dans le sens vertical.

Un clic sur l'une des images-simulations provoque le remplacement de l'image originale par l'imagesimulation choisie et celui des autres images-simulations par de nouvelles images-simulations.

Le déplacement du **curseur de niveau de correction** permet de changer le degré de correction d'un niveau par rapport à la valeur intiale (10) pour en sélectionner un autre compris entre 1 et 20.

Si la **case "Limite d'affichage"** est cochée, les parties de l'image-simulation qui dépassent les limites d'affichage (0 ou 255) apparaîtront en négatif lors de la correction de Luminosité et de contraste.

Il est possible d'annuler toutes les corrections effectuées en variation de Balance couleurs en cliquant sur "Réinitialisation". L'image originale au centre et les 6 images-simulations reviennent à l'état dans lequel elles étaient à l'ouverture de la fenêtre variation.

- 60 -

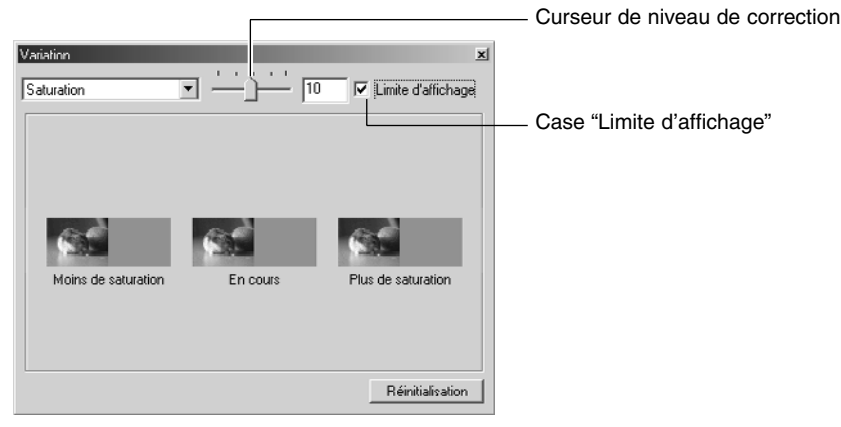

## *Correction par variation – Saturation:*

Dans l'option de variation **"Saturation"**, l'image originale est présentée au centre et entrourée de 2 imagessimulations, chaque image-simulation ayant été corrigée d'un niveau de saturation en moins ou en plus par rapport à l'image originale.

Un clic sur l'une des images-simulations provoque le remplacement de l'image originale par l'imagesimulation choisie et celui des autres images-simulations par de nouvelles images-simulations.

Le déplacement du **curseur de niveau de correction** permet de changer le degré de correction d'un niveau par rapport à la valeur intiale (10) pour en sélectionner un autre compris entre 1 et 20.

Si la **case "Limite d'affichage"** est cochée, les parties de l'image-simulation qui dépassent les limites d'affichage (0 ou 255) apparaîtront en négatif lors de la correction de saturation.

Il est possible d'annuler toutes les corrections effectuées en variantes de balance couleurs en cliquant sur "Réinitialisation". L'image originale au centre et les 6 images de simulations reviennent à l'état dans lequel elles étaient à l'ouverture de la fenêtre variation.

- 61 -

## *Pour annuler la correction:*

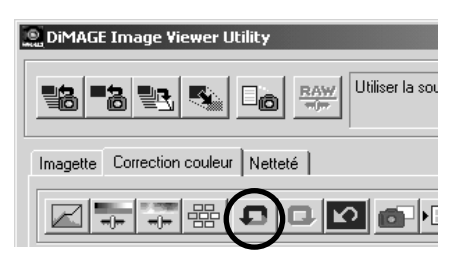

# *Pour rétablir la correction annulée:*

#### **Cliquer sur le bouton "Annuler l'opération précédente".**

Il est possible d'annuler la correction prévue et de revenir à l'image originale. Il est également possible de récupérer les corrections annulées en cliquant sur le bouton de façon répétée autant de fois que la mémoire du mircro-ordinateur le permet.

## **DiMAGE Image Viewer Utility** Utiliser la sou **BAW** 聖名 드승 발레. Imagette Correction couleur Netteté

## *Pour annuler les corrections:*

#### **O DIMAGE Image Viewer Utility** Utiliser la sou  $\frac{BAW}{m}$ 릴라. ō Imagette Correction couleur Netteté  $\neg$

#### **Cliquer sur le bouton "Rétablir l'opération annulée".**

La correction annulée peut à nouveau être appliquée.

#### **Cliquer sur le bouton "Annule toutes les corrections couleur".**

Toutes les corrections de couleurs sont annulées.

- 62 -

### *Instantané:*

Il est possible d'enregistrer temporairement l'image de la zone d'affichage d'image corrigée dans la zone d'affichage instantané. Si cet instantané est enregistré à chaque étape de correction, il est possible de visualiser rapidement l'image à chacune des étapes de la correction globale.

#### **Cliquer sur le bouton "Conserver la correction actuelle comme instantané".**

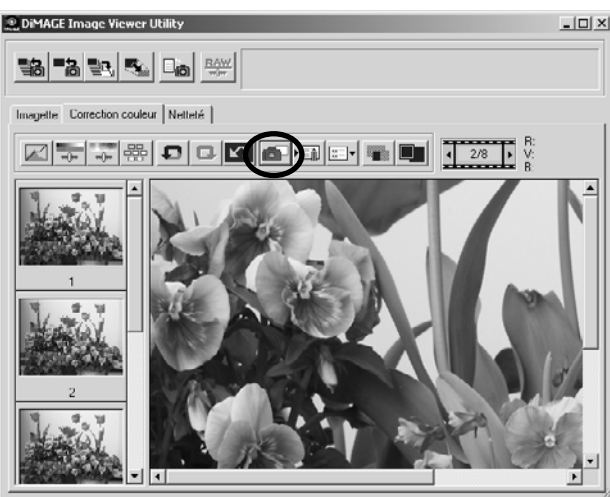

LIDIXI L'image en cours est temporairement affichée sous forme d'imagette dans la zone d'affichage instantané.

> Un clic sur l'une des imagettes de la zone d'affichage instantané permet de la visualiser dans la zone d'affichage d'image corrigée.

Il est possible d'ajouter des images dans la zone d'affichage instantané tant que la mémoire Ram de l'ordinateur le permet.

Pour supprimer des imagettes de la zone d'affichage instantané, sélectionner l'imagette à supprimer puis appuyer sur le touche Supression (Touches Commande et "D" sous Macintosh).

Toutes les imagettes de la zone d'affichage instantané sont supprimées lorsque l'application est fermée.

- 63 -

## *Script de correction de couleurs:*

Il est possible d'enregistrer chaque type de correction de couleurs sous la forme d'un "script de correction de couleurs". Pour une série d'images de la même prise de vues, il est ensuite possible d'appliquer automatiquement la même correction de couleurs en rappelant simplement un script.

- 64 -

**1. Effectuer les corrections souhaitées dans la zone d'affichage d'image corrigée.**

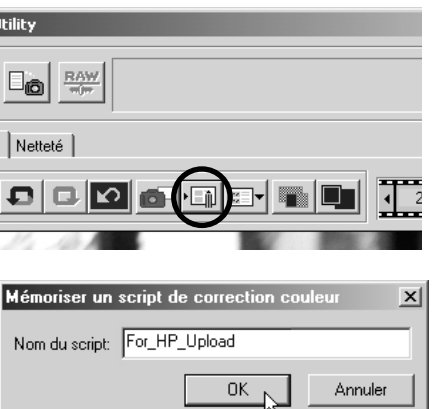

**2. Cliquer sur le bouton "Mémoriser les corrections en cours en tant que script de correction couleur".**

La fenêtre d'enregistrement de script de correction de couleurs apparaît.

**3. Saisir le nom du script puis cliquer sur "OK".**

La série de corrections effectuées à l'étape **1** est enregistrée sous la forme d'un script.

Pour appliquer le script de correction de couleurs à d'autres images, procéder le façon suivante :

- **1. Afficher l'image à corriger dans la zone d'affichage d'image corrigée.**
- **2. Cliquer sur le bouton "Sélectionner un script de correction de couleurs" .**

La fenêtre de sélection de script apparaît.

- Sélectionner un script de correction couleur  $\|\overline{\mathbf{x}}\|$ Script de correction Image d'origine : couleur For\_HP\_Upload For\_PhotoCard\_Print öκ Annuler
- **3. Sélectionner le script de correction de couleurs souhaitées puis cliquer sur "OK".**

La série de corrections enregistrées est appliquée à l'image en cours d'affichage.

- 65 -

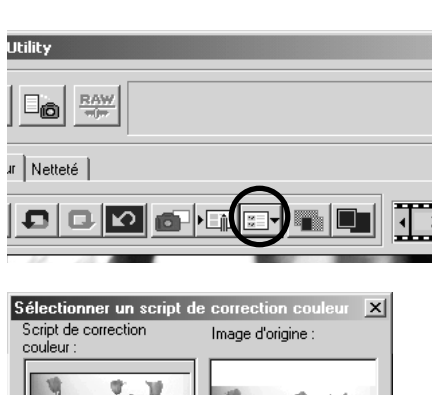

## *Comparaison entre avant et après correction:*

**Cliquer sur le bouton "Sélectionner comparaison pré/post correction ou uniquement de post-correction".**

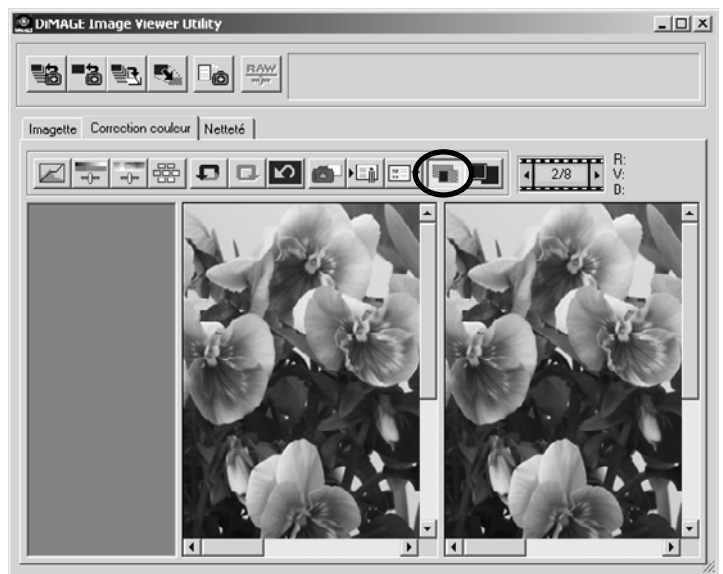

Il est possible de vérifier le résultat de la correction en comparant l'image de gauche avant (sans) correction et l'image de droite après correction.

Un nouveau clic sur le bouton de comparaison fait disparaître l'image avant correction.

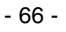

## *Affichage de l'ensemble de l'image corrigée:*

*cliquer sur le bouton* **"Afficher l'image en entier".**

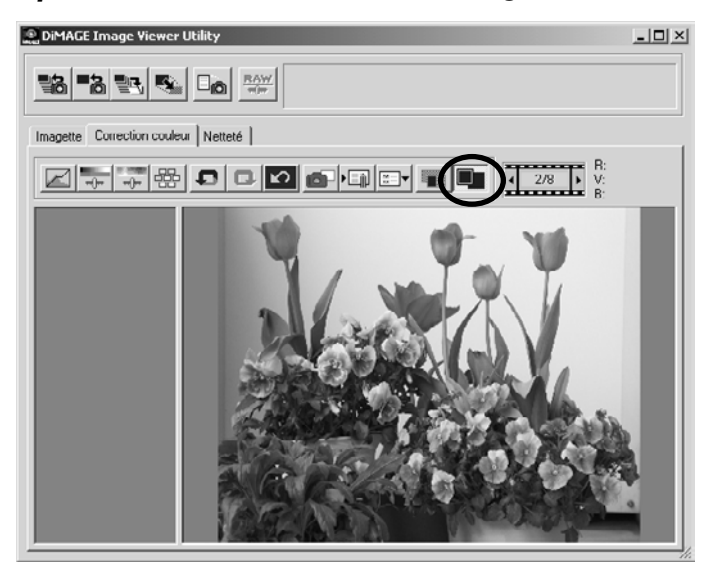

L'image entière après corrections est agrandie ou recadrée selon la taille de la fenêtre principale et affichée dans la zone d'affichage d'image corrigée.

Un nouveau clic sur le bouton "Afficher l'image en entière" ramène l'image à son cadrage d'origine.

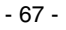

## *Affichage du numéro d'imagette:*

Lors de la sélection d'un dossier images (voir page 19), le nombre total des images contenues dans ce dossier et le numéro de vue de l'image en cours sont affichés.

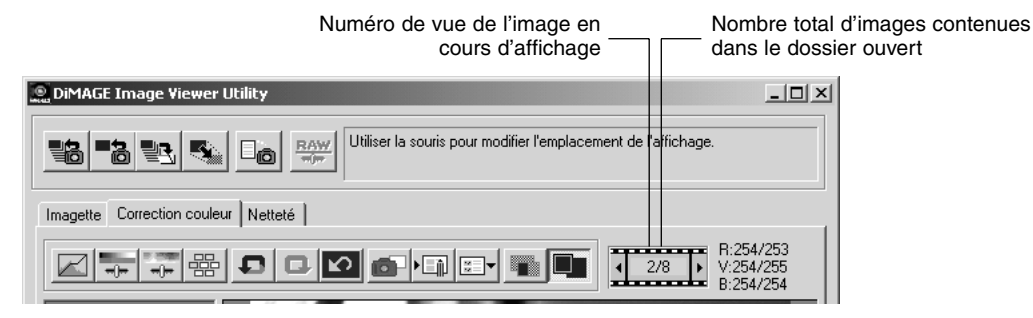

Un clic sur " < ", affiche l'image précédente.

Un clic sur " $\blacktriangleright$ ", affiche l'image suivante.

- 68 -

# *Affichage des valeurs RVB:*

Les valeurs RVB correspondant à l'endroit où se trouve le pointeur dans l'image de la zone d'affichage d'image corrigée sont indiquées.

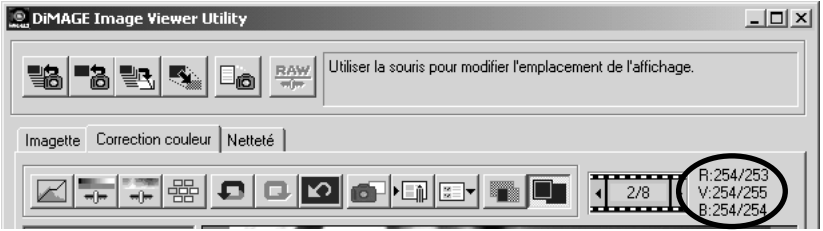

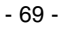

# **NETTETÉ**

Un clic sur l'onglet "Netteté" fait apparaître la fenêtre de correction de netteté. Il est possible de régler la fréquence ou le degré à appliquer tout en contrôlant leurs effets sur l'image.

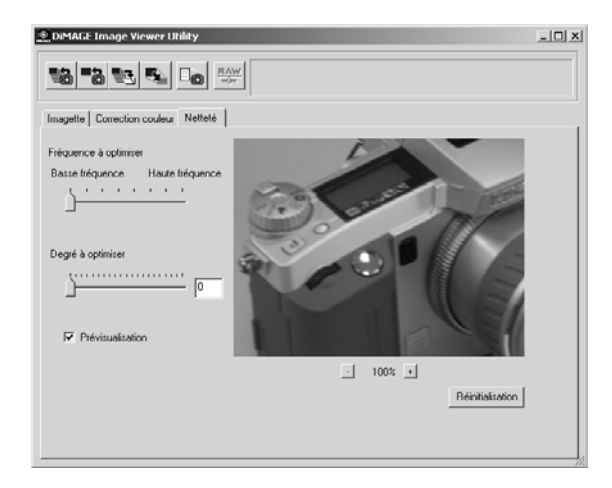

**1. Faire coulisser le curseur de Fréquence pour sélectionner la fréquence à appliquer pour augmenter la netteté.**

Il n'est pas possible de placer le curseur entre deux graduations.

**2. Faire coulisser le curseur de Degré pour sélectionner le degré à appliquer pour augmenter la netteté ou saisir directement la valeur dans la case de droite.**

Il n'est pas possible de placer le curseur entre deux graduations. (Windows® uniquement).

La valeur peut être réglée par incrément de "0,1" dans une plage de 0,0 à 2,0.

Le curseur est couplé à la valeur saisie dans la case. Le changement de l'un provoque le changement correspondant pour l'autre.

- 70 -

Si la case **"Prévisualisation"** est cochée, il est possible, d'obtenir une visualisation en temps réel de l'effet de la correction sur l'image dans la fenêtre de correction de netteté.

Il est possible de sélectionner six options d'agrandissement de l'affichage : 100%, 66.7%, 50%, 33.3%, 25% et 16.7%. Un clic sur le bouton "+" sous l'image, augmente le coefficient d'agrandissement de l'image. Un clic sur le bouton "-" le diminue.

Le déplacement du pointeur de la souris sur l'image transforme se dernier en une petite main. Il est alors possible de faire défiler l'image pour en visualiser une autre partie.

Il est possible d'annuler toutes les corrections effectuées dans la fenêtre de correction de netteté en ccliquant sur **"Réinitialisation"**. Le curseur de degré est ramené à "0" et 0 s'affiche également dans la case.

#### **À propos de la fréquence d'image (haute-Fréquence, basse-Fréquence):**

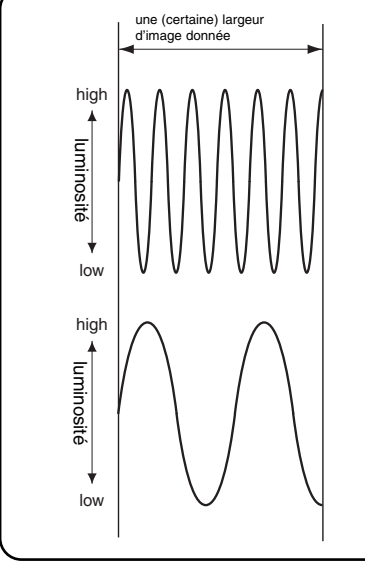

À l'intérieur d'une (certaine) largeur d'image donnée, lorsque la luminosité change comme indiqué dans la figure ci-contre, le nombre de vague comprises dans la largeur est appelé la fréquence.

La partie ou les sommets et les creux apparaissent nombreux et créent des espacements fins comme ceux de la figure du haut correspond à une haute fréquence. Lorsque dans la même largeur, les sommets et les creux sont moins nombreux et créent des espacements plus grands comme dans la figure du bas, cela correspond à une basse fréquence.

Cependant, il est possible d'obtenir l'effet escompté en sélectionnant la fréquence la plus présente dans la partie où augmenter la netteté par le curseur de Fréquence. Il est recommandé de travailler sur l'image tout en contrôlant l'image de visualisation dans la fenêtre de correction de netteté car la fréquence avec laquelle l'effet optimal sera obtenu dépend du sujet photographié ou de la taille de l'image.

- 71 -

# **FERMETURE DE L'APPLICATION**

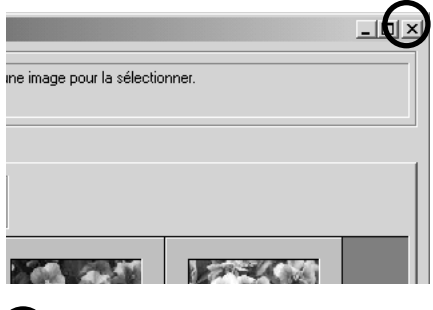

**DIMAGE Image Viewer Utili**  $RAW$ 릴하  $\sqrt{\text{Correction}}$ Netteté<sup>)</sup> **Imagette** Type:  $\sqrt{\mathsf{Nom}}$ ∓।  $\blacktriangleright$  $\mathbb{Z}$ 

**Cliquer sur la case de fermeture de la fenêtre principale (bouton "X" button dans le coin supérieur droit sous Windows**®, et case "□" dans le coin **gauche de la barre de titre sous Macintosh).**

la fenêtre principale se ferme et l'application est fermée.

- 72 -